# **VENUS X1PRO-E**

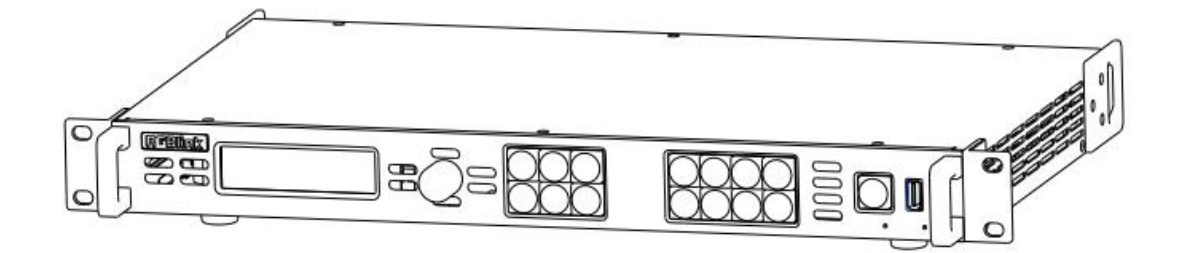

**USER MANUAL**

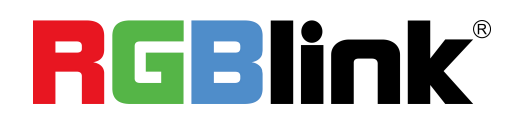

Article No: RGB-RD-UM-X1PRO-E E001 Revision No: V1.1

# <span id="page-1-0"></span>**CONTENTS**

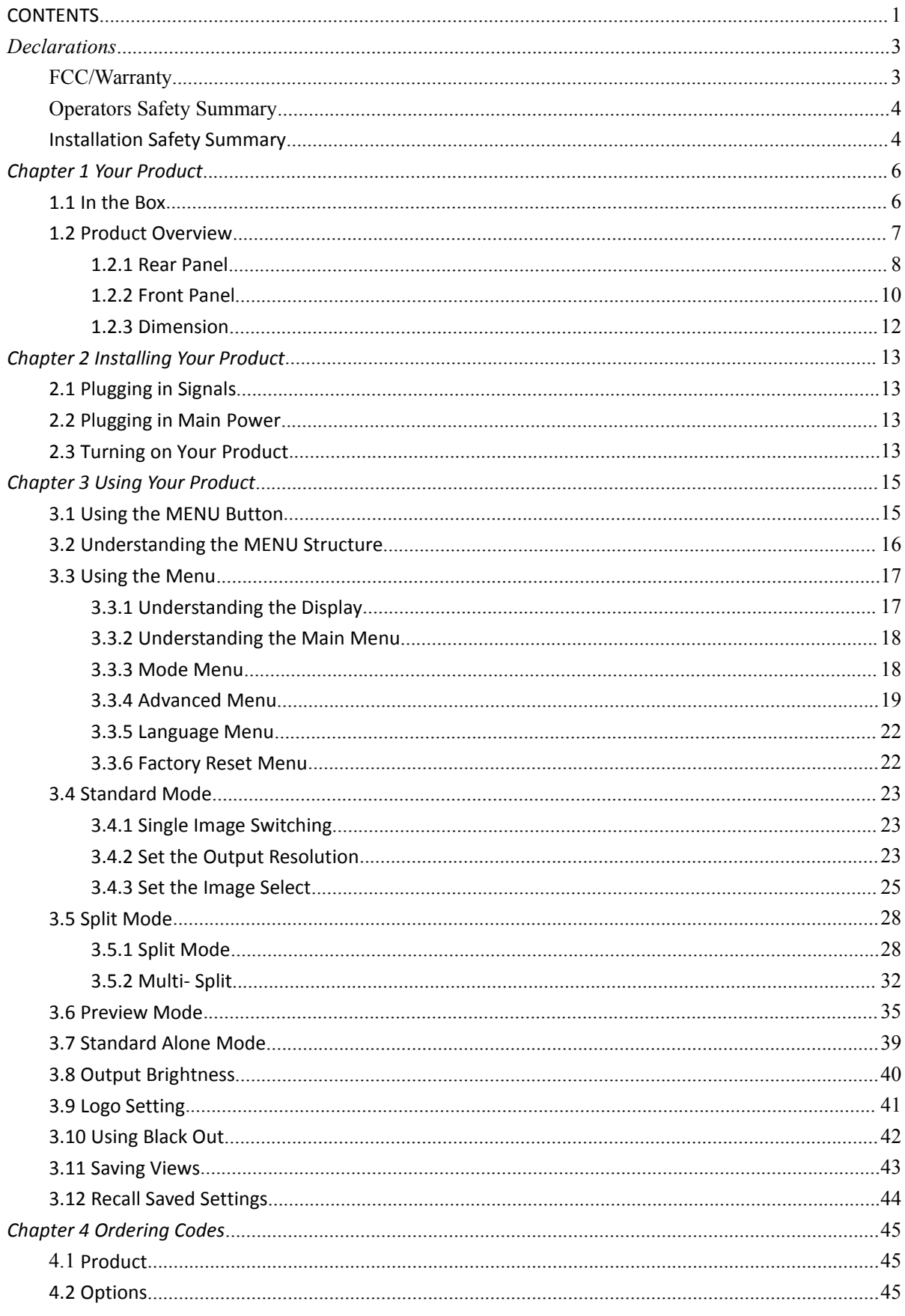

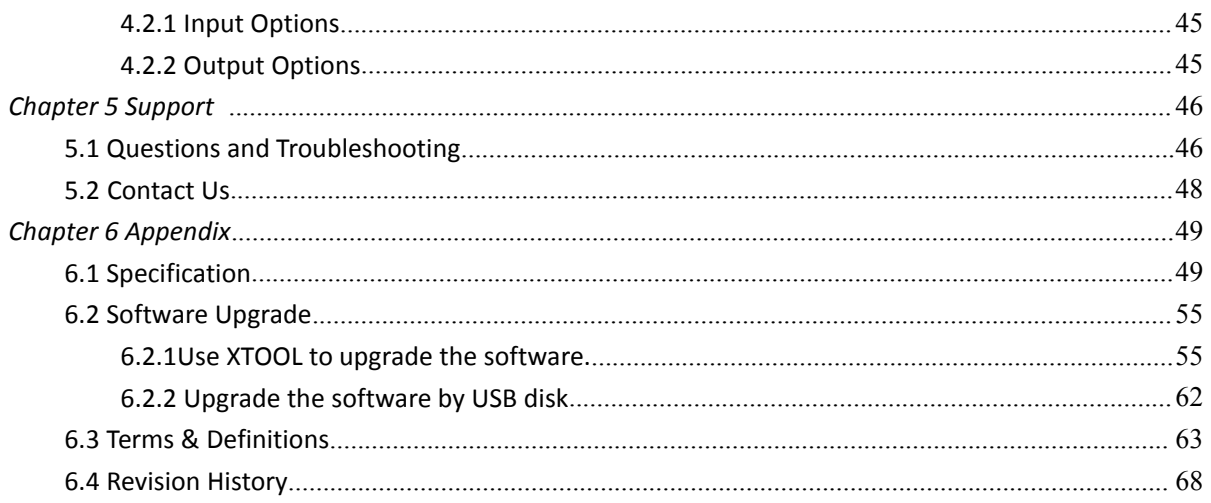

**Thank you for choosing our product!**

This User Manual is designed to show you how to use this video processor quickly and make use of all **the features. Please read all directions and instructions carefully before using this product.**

# <span id="page-3-0"></span>*Declarations*

# <span id="page-3-1"></span>FCC/Warranty

#### **Federal Communications Commission (FCC) Statement**

This equipment has been tested and found to comply with the limits for a class A digital device, pursuant to Part 15 of the FCC rules. These limits are designed to provide reasonable protection against harmful interference when the equipment is operated in a commercial environment. This equipment generates, uses, and can radiate radio frequency energy and, if not installed and used in accordance with the instruction manual, may cause harmful interference to radio communications. Operation of this equipment in a residential area may cause harmful interference, in which case the user will be responsible for correcting any interference.

#### **Guarantee and Compensation**

RGBlink provides a guarantee relating to perfect manufacturing as part of the legally stipulated terms of guarantee. On receipt, the purchaser must immediately inspect all delivered goods for damage incurred during transport, as well as for material and manufacturing faults. RGBlink must be informed immediately in writing of any complains.

The period of guarantee begins on the date of transfer of risks, in the case of special systems and software on the date of commissioning, at latest 30 days after the transfer of risks. In the event of justified notice of compliant, RGBlink can repair the fault or provide a replacement at its own discretion within an appropriate period. If this measure proves to be impossible or unsuccessful, the purchaser can demand a reduction in the purchase price or cancellation of the contract. All other claims, in particular those relating to compensation for direct or indirect damage, and also damage attributed to the operation of software as well as to other service provided by RGBlink, being a component of the system or independent service, will be deemed invalid provided the damage is not proven to be attributed to the absence of properties guaranteed in writing or due to the intent or gross negligence or partof RGBlink.

If the purchaser or a third party carries out modifications or repairs on goods delivered by RGBlink, or if the goods are handled incorrectly, in particular if the systems are commissioned operated incorrectly or if, after the transfer of risks, the goods are subject to influences not agreed upon in the contract, all guarantee claims of the purchaser will be rendered invalid. Not included in the guarantee coverage are system failures which are attributed to programs or special electronic circuitry provided by the purchaser, e.g. interfaces. Normal wear as well as normal maintenance are not subject to the guarantee provided by RGBlink either.

The environmental conditions as well as the servicing and maintenance regulations specified in this

manual must be complied with by the customer.

# <span id="page-4-0"></span>Operators Safety Summary

The general safety information in this summary is for operating personnel.

#### **Do Not Remove Covers or Panels**

There are no user-serviceable parts within the unit. Removal of the top cover will expose dangerous voltages. To avoid personal injury, do not remove the top cover. Do not operate the unit without the cover installed.

#### **Power Source**

This product is intended to operate from a power source that will not apply more than 230 volts rms between the supply conductors or between both supply conductor and ground. A protective ground connection by way of grounding conductor in the power cord is essential for safe operation.

### **Grounding the Product**

This product is grounded through the grounding conductor of the power cord. To avoid electrical shock, plug the power cord into a properly wired receptacle before connecting to the product input or output terminals. A protective-ground connection by way of the grounding conductor in the power cord is essential for safe operation.

### **Use the Proper Power Cord**

Use only the power cord and connector specified for your product. Use only a power cord that is in good condition. Refer cord and connector changes to qualified service personnel.

### **Use the Proper Fuse**

To avoid fire hazard, use only the fuse having identical type, voltage rating, and current rating characteristics. Refer fuse replacement to qualified service personnel.

### **Do Not Operate in Explosive Atmospheres**

To avoid explosion, do not operate this product in an explosive atmosphere.

# <span id="page-4-1"></span>Installation Safety Summary

### **Safety Precautions**

For all VENUS X1PRO-E processor installation procedures, please observe the following important safety and handling rules to avoid damage to yourself and the equipment.

To protect users from electric shock, ensure that the chassis connects to earth via the ground wire provided in the AC power Cord.

The AC Socket-outlet should be installed near the equipment and be easily accessible.

### **Unpacking and Inspection**

Before opening VENUS X1PRO-E processor shipping box, inspect it for damage. If you find any damage, notify the shipping carrier immediately for all claims adjustments. As you open the box, compare its contents against the packing slip. If you find any shortages, contact your sales representative. Once you have removed all the components from their packaging and checked that all the listed components are present, visually inspect the system to ensure there was no damage during shipping. If there is damage, notify the shipping carrier immediately for all claims adjustments.

### **Site Preparation**

The environment in which you install your VENUS X1PRO-E should be clean, properly lit, free from static, and have adequate power, ventilation, and space for all components.

# <span id="page-6-0"></span>*Chapter 1 Your Product*

# <span id="page-6-1"></span>1.1 In the Box

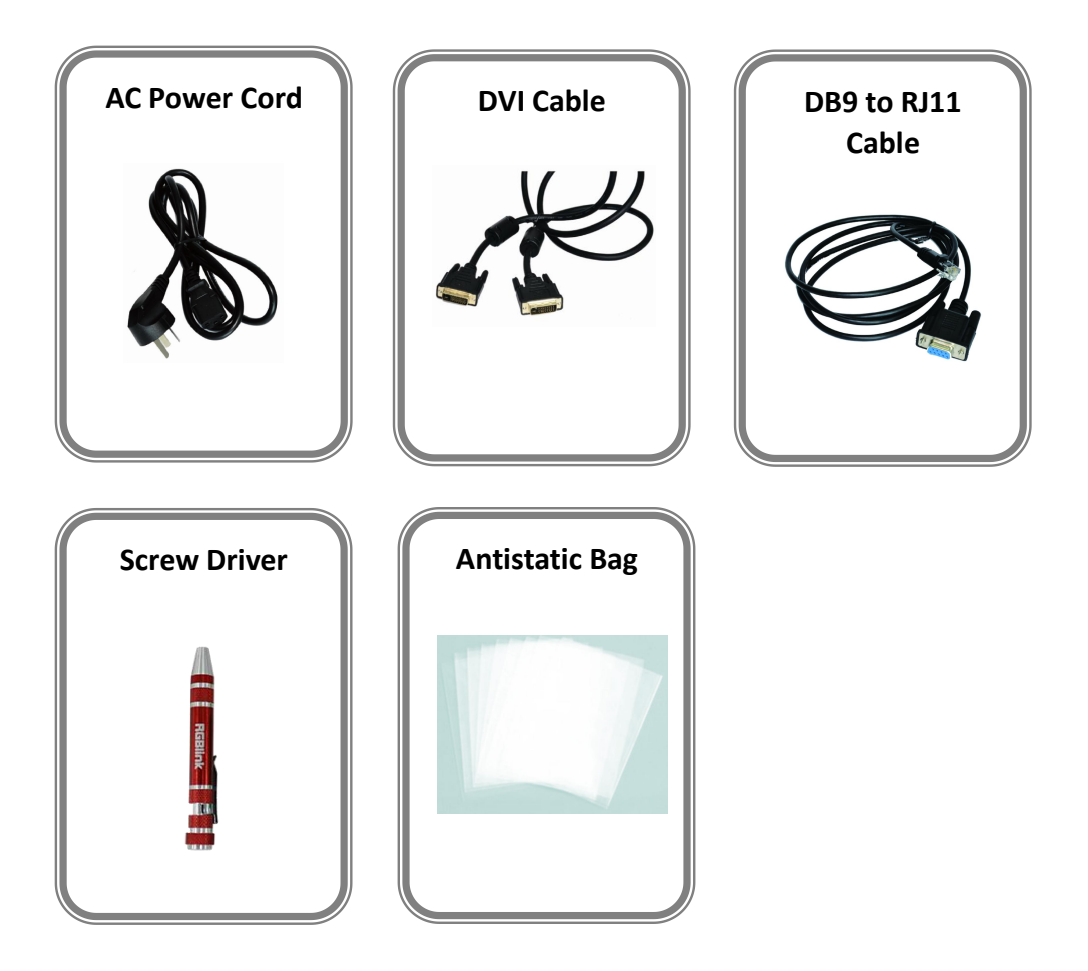

#### **Note:**

AC Power Cable supplied as standard according to destination market. Screw driver color is random.

### <span id="page-7-0"></span>1.2 Product Overview

Professional 4K scaling and switching.

VENUS X1PRO-E enables 4K switching, scaling and signal distribution to 2k display devices. It supports up to 4K input signals with Dual Link DVI, HDMI and Display Port. With independent scaling for each output, support Matrix for input and output, up to 8K1K or 4K2K pixel-to- pixel output.

VENUS X1PRO-E with features like LOGO capture and standard test pattern built in, EDID management. Seamless switching between the inputs. Support remotely configured and control by XPOSE and XPOSE mobile.

Modular design is based on replaceable input optional modules structure, provide 3 slots for input option modules, you can reach more possibility and application range.

### <span id="page-8-0"></span>**1.2.1 Rear Panel**

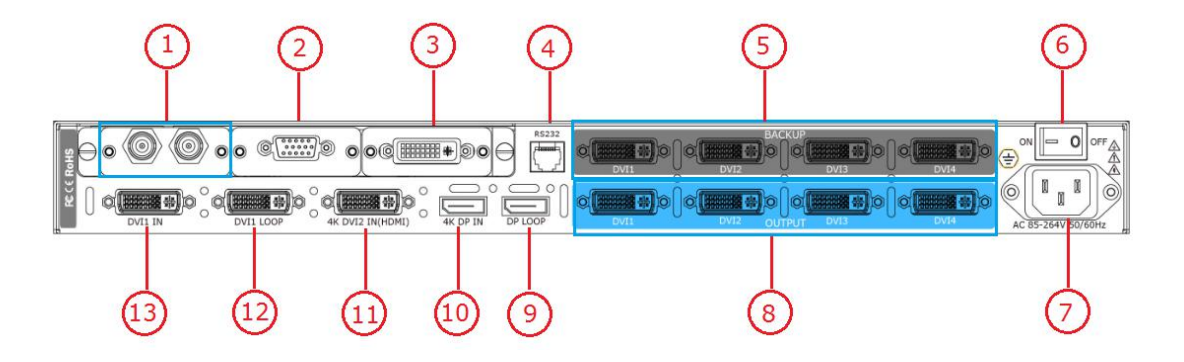

#### **Input Connectors**

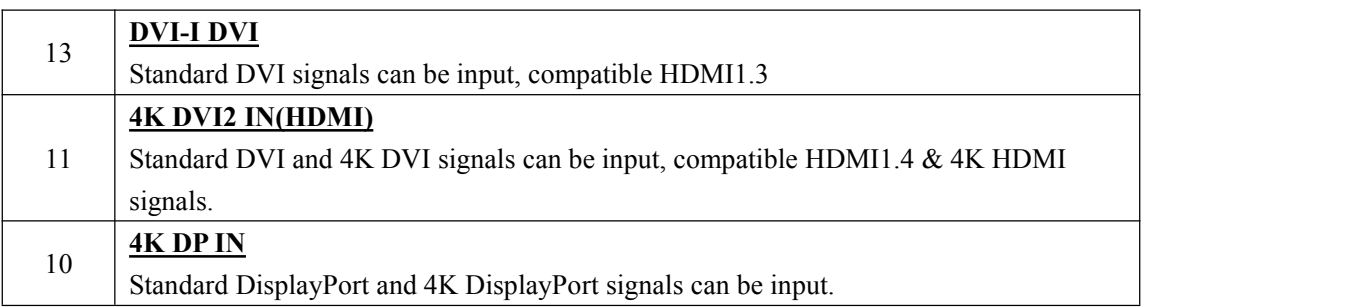

#### **Input Option Slots**

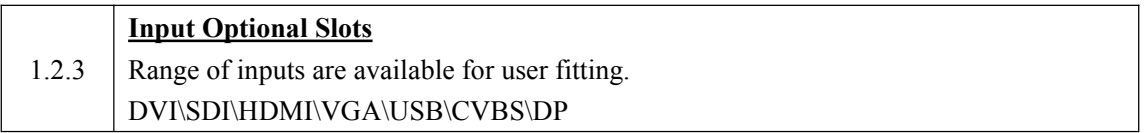

#### **Output Connectors**

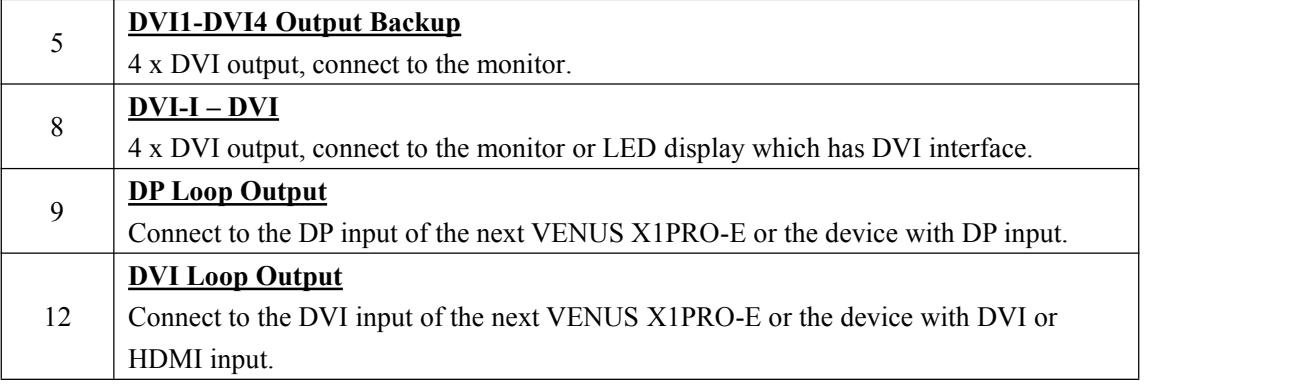

#### **Control Connectors**

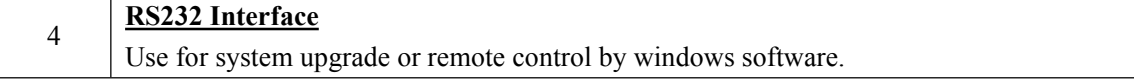

#### **Power Connection**

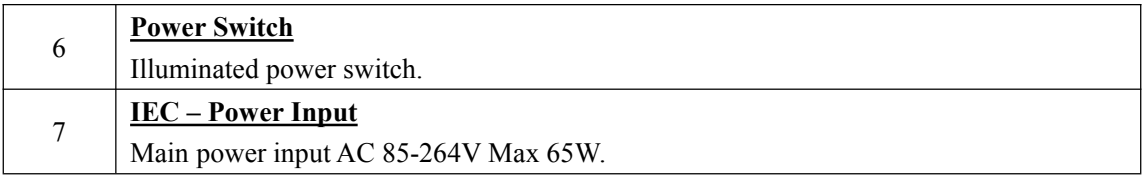

### <span id="page-10-0"></span>**1.2.2 Front Panel**

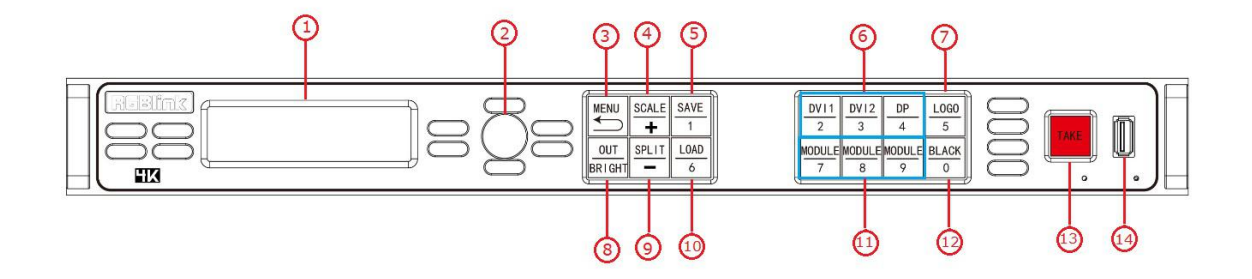

### **Display**

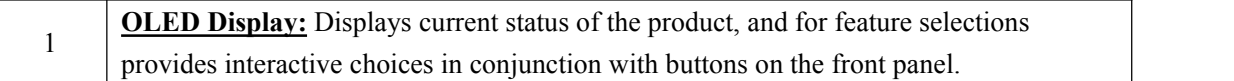

#### **Multi-Function Buttons**

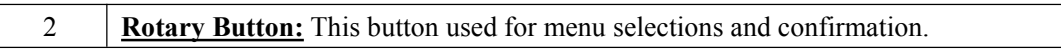

#### **Illuminated Buttons**

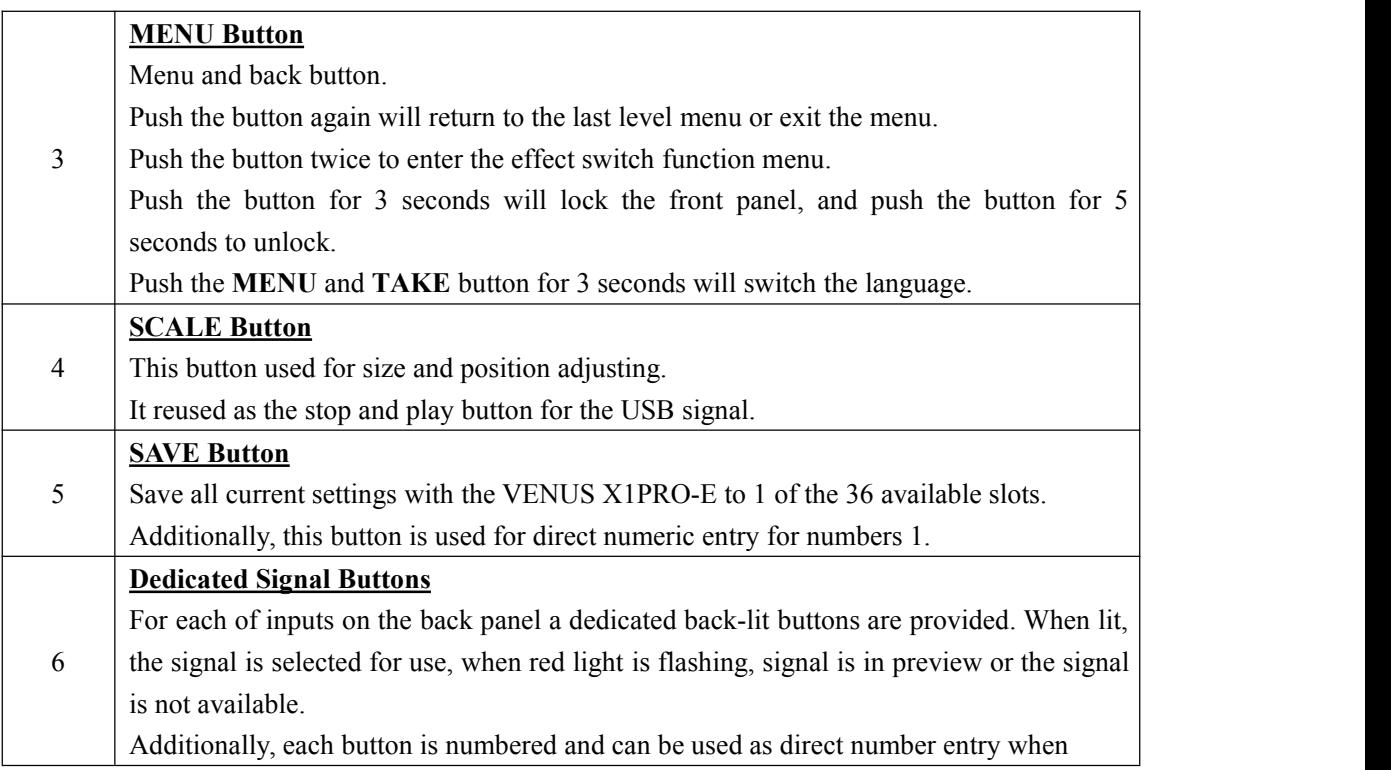

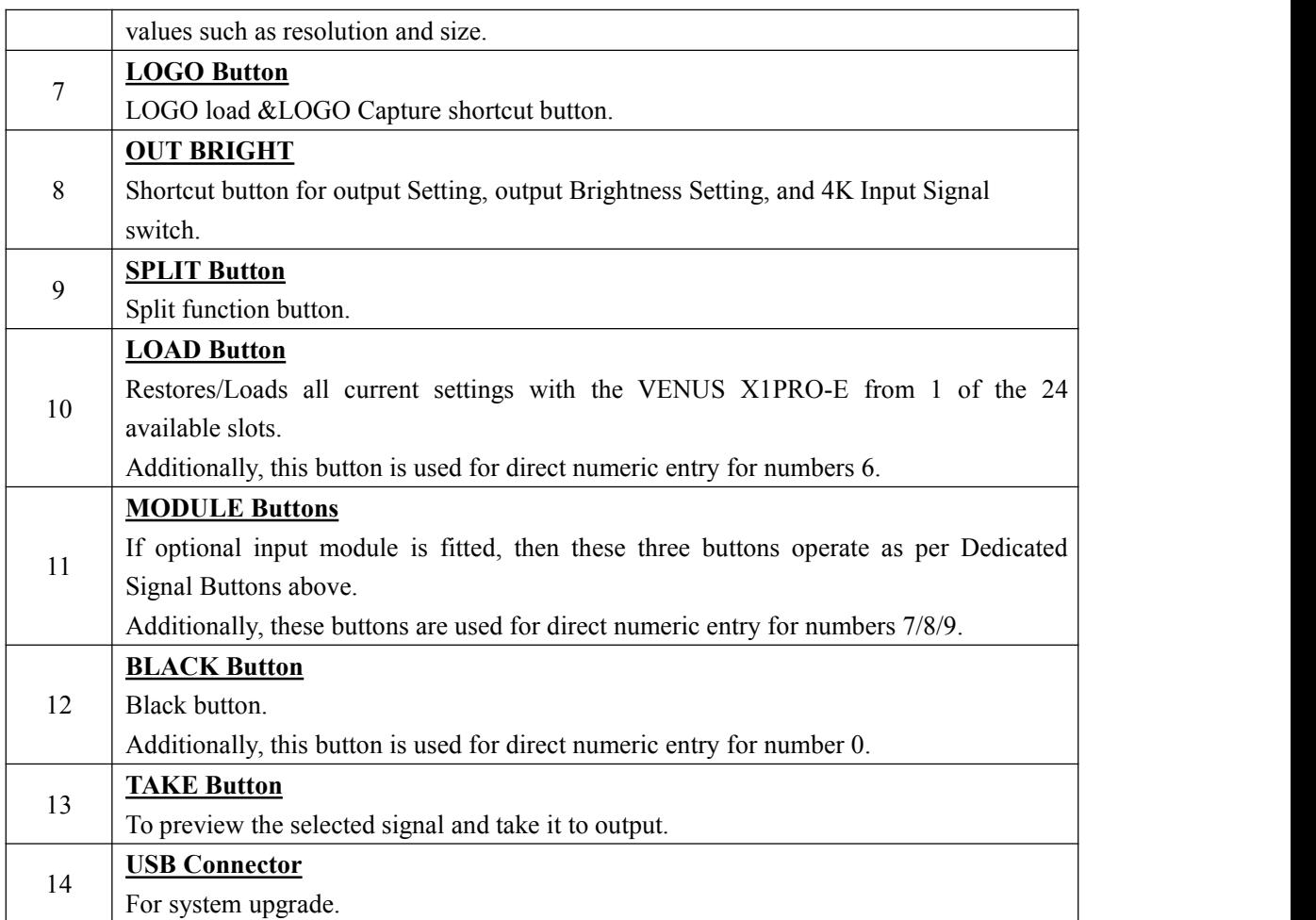

### <span id="page-12-0"></span>**1.2.3 Dimension**

Following is the dimension of VENUS X1PRO-E for your reference:

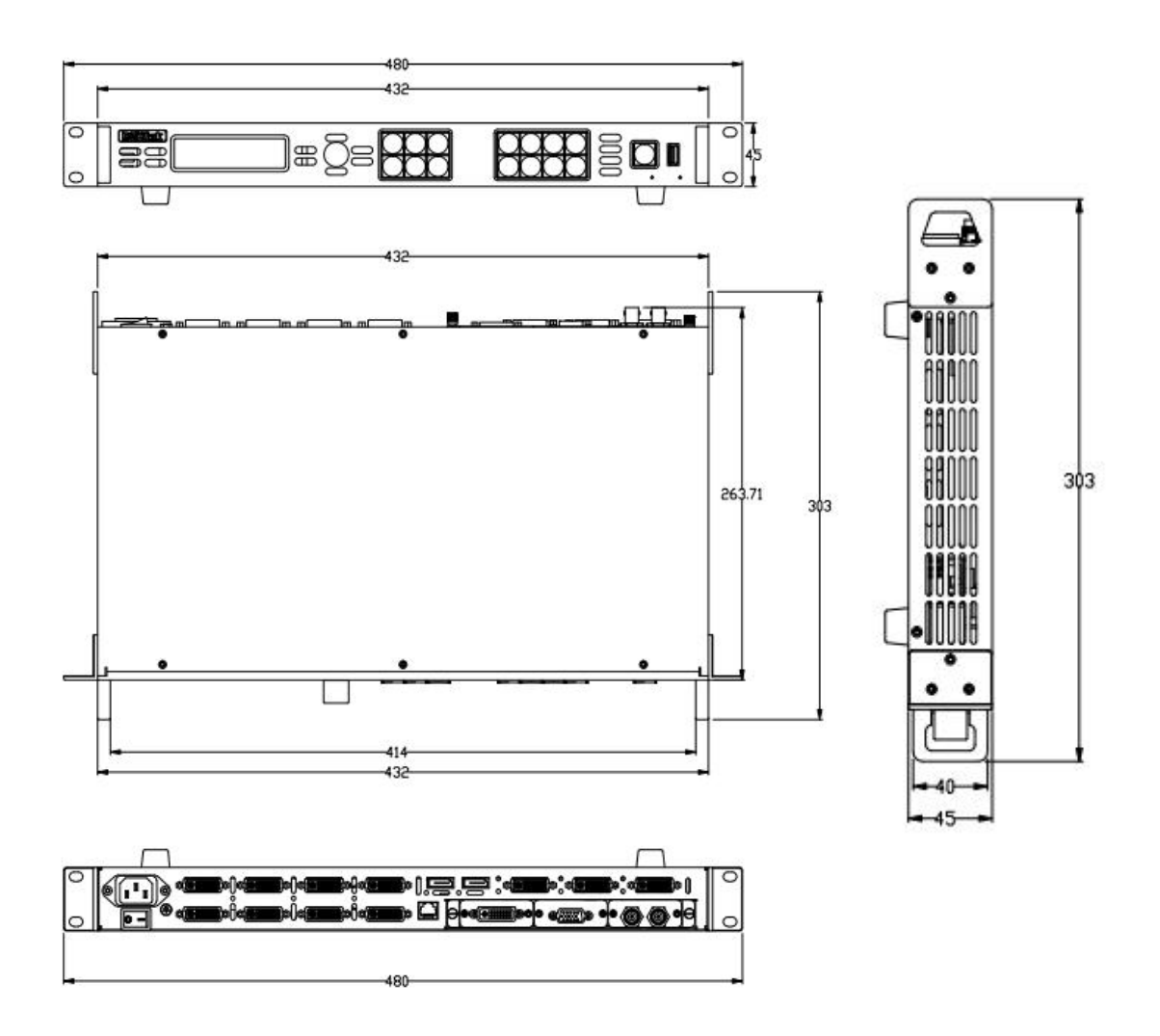

# <span id="page-13-0"></span>*Chapter 2 Installing Your Product*

# <span id="page-13-1"></span>2.1 Plugging in Signals

Connect signals to the product (ensure all devices are powered off first). Tighten connector screws/locks where provided.

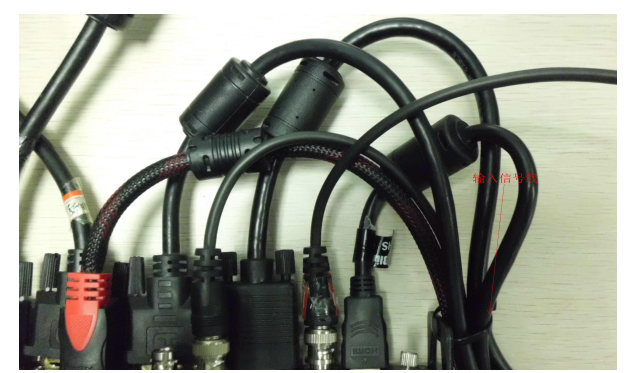

For connector protection and for additional cable support this product is fitted with protection frames on either side of the device. For cable support use cable ties to attached to the protection frames to avoid stress on signal connectors.

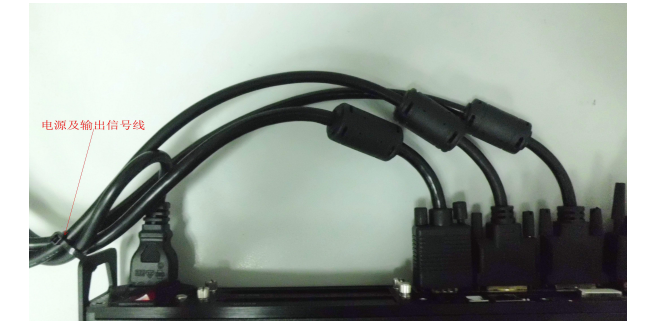

# <span id="page-13-2"></span>2.2 Plugging in Main Power

Connect IEC cable to device and plug into wall socket. Turn on power at wall socket.

# <span id="page-13-3"></span>2.3 Turning on Your Product

Turn the power switch on the rear of the product to the ON position. OLED display will show as below, completing initialization before loading last settings and input/output configuration.

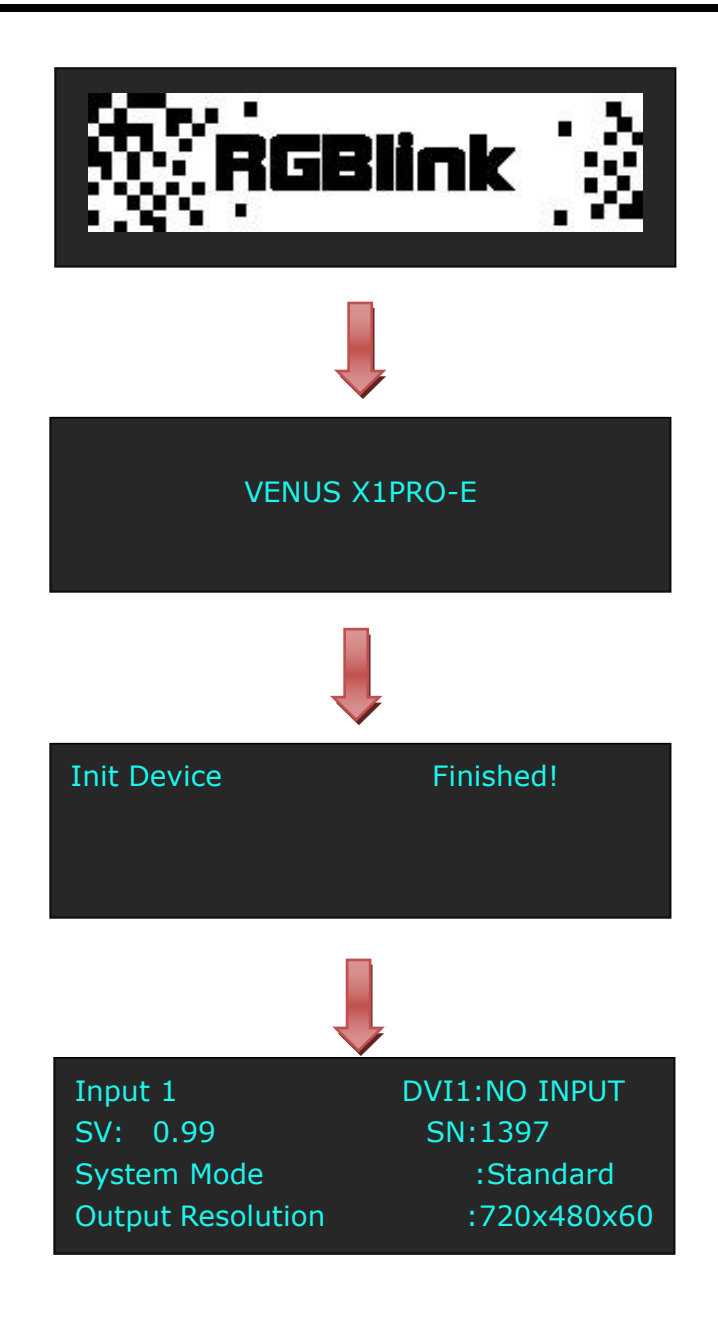

# <span id="page-15-0"></span>*Chapter 3 Using Your Product*

# <span id="page-15-1"></span>3.1 Using the MENU Button

Push the [MENU] button to enter the menu display.

Turn the rotary knob to navigate to the menu item required. The  $\rightarrow$  symbol shows the current item. Push the knob to select and enter into the menu item. As shown in the figure below:

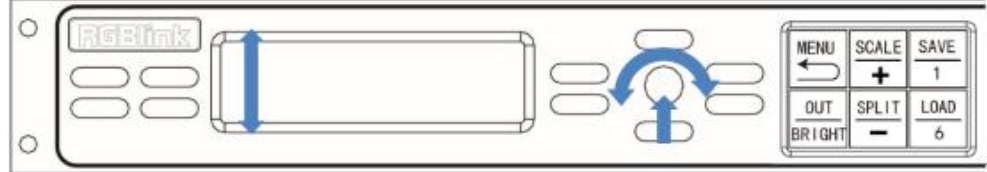

# <span id="page-16-0"></span>3.2 Understanding the MENU Structure

The MENU structure is shown in the figure below:

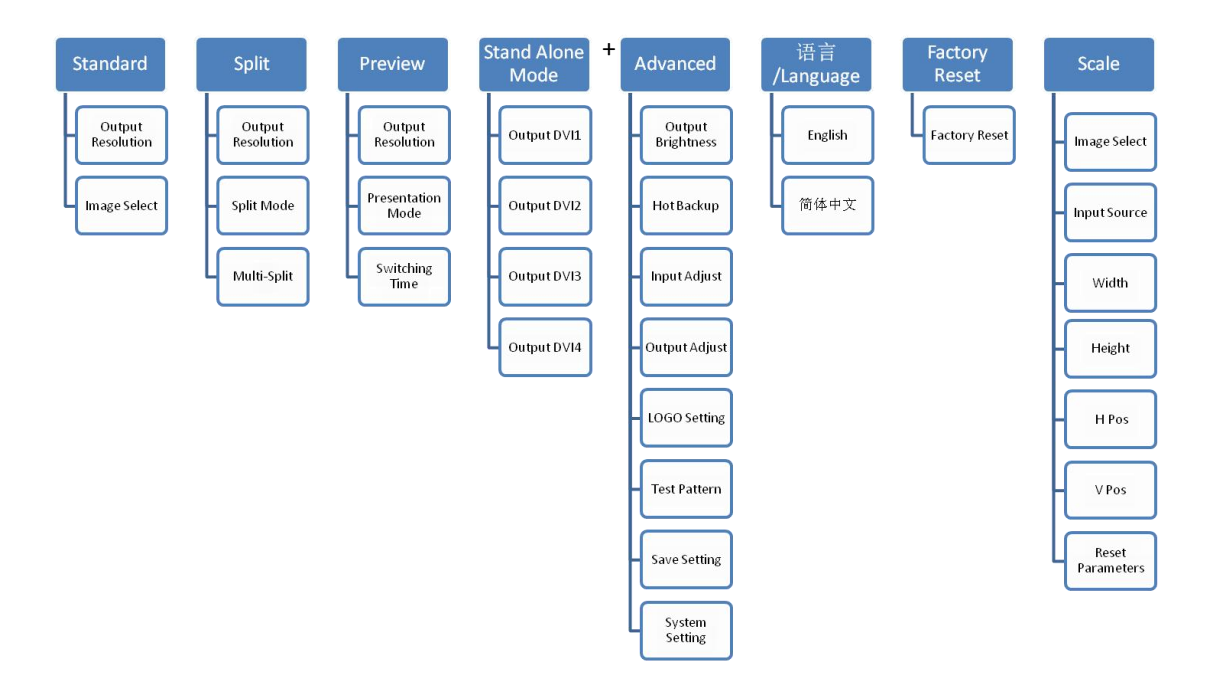

### <span id="page-17-0"></span>3.3 Using the Menu

Use the menu system for convenient and intuitive operation. VENUS X1PRO-E OLED display shows the menu items. The OLED display will show the default state when the menu is not in use, or the operation has timed out. Using the MENU button and rotary knob in the front panel, the OLED displaywill show the corresponding menus according to user selections.

### <span id="page-17-1"></span>**3.3.1 Understanding the Display**

Turn the power switch to the ON position, the OLED displaywill show the start-up interface and show the default menu after completing initialization as below:

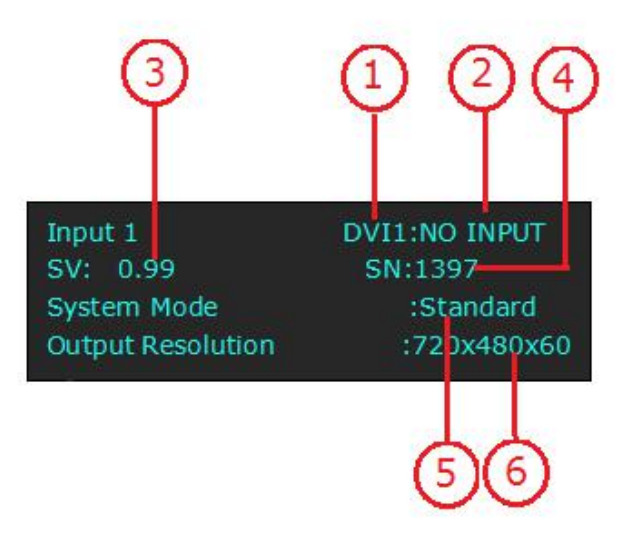

Introduce for the above information:

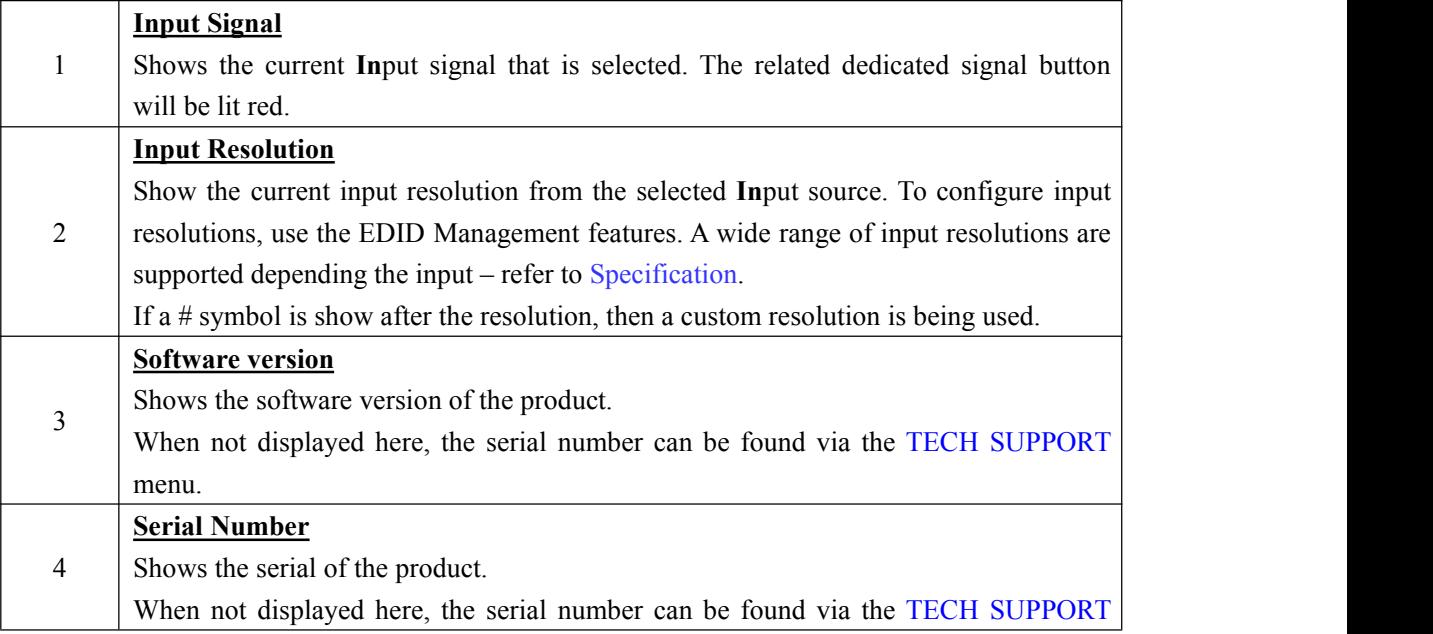

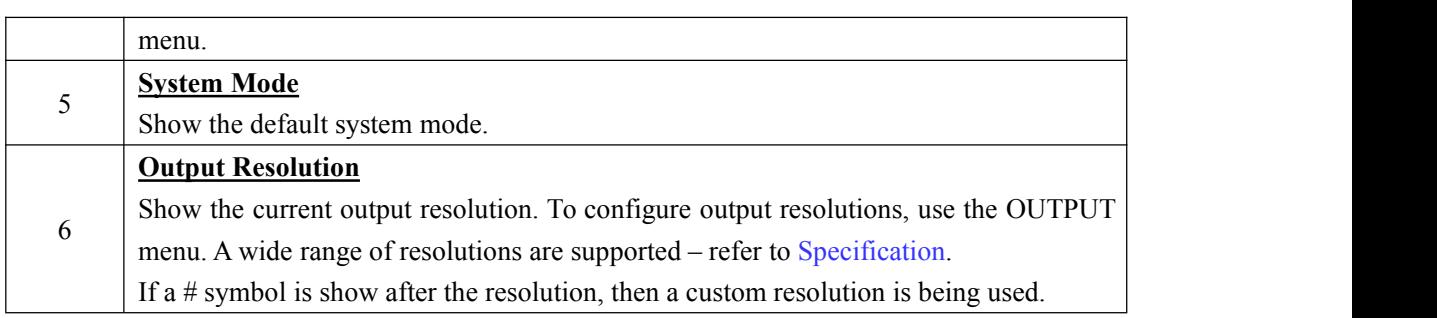

### <span id="page-18-0"></span>**3.3.2 Understanding the Main Menu**

Push the MENU button in the default state and turn the rotary knob, the OLED display will show the main menus as below:

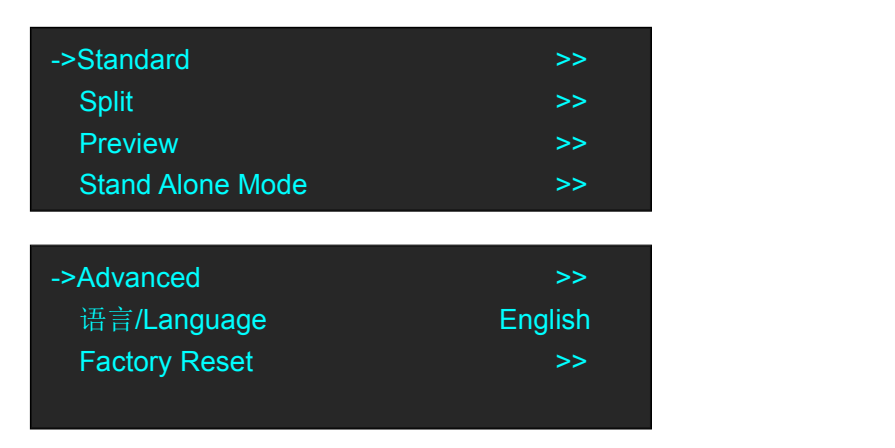

There are 7 menu items in the main menu, and display in 2 pages. Turn the rotary knob, and select any menu above, push the rotary knob to confirm, the OLED display will show the submenu. If push the MENU button, the OLED displaywill return to the last level menu.

### <span id="page-18-1"></span>**3.3.3 Mode Menu**

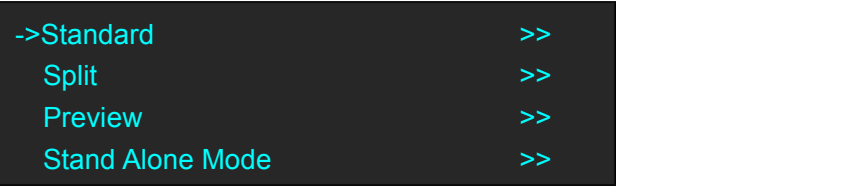

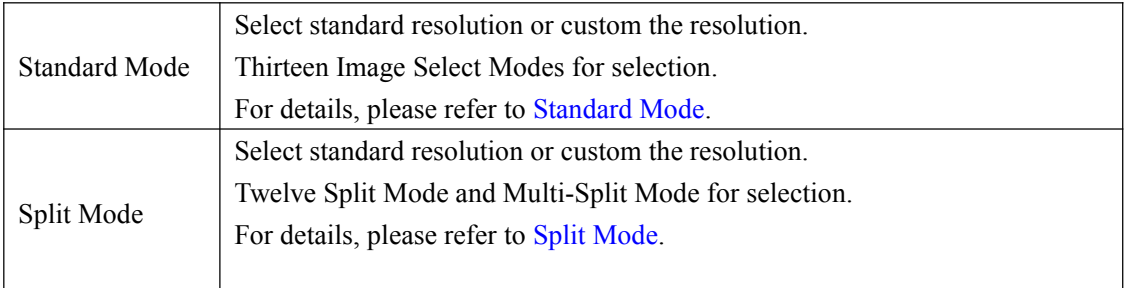

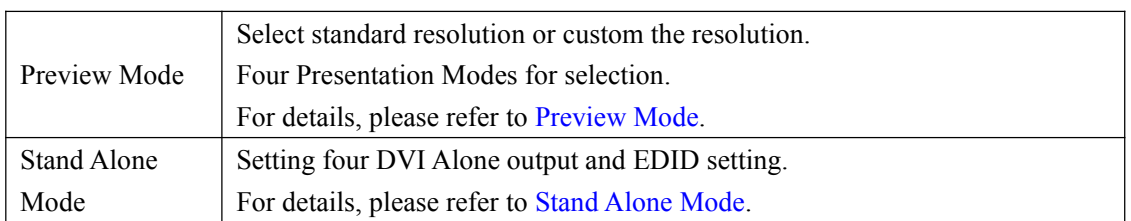

### <span id="page-19-0"></span>**3.3.4 Advanced Menu**

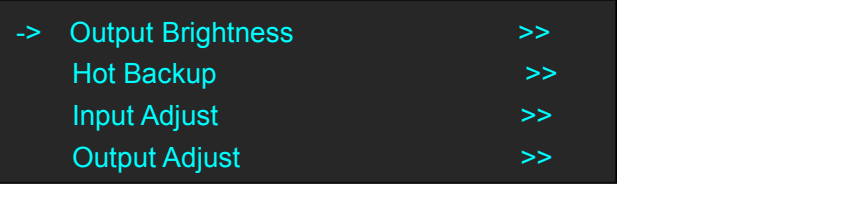

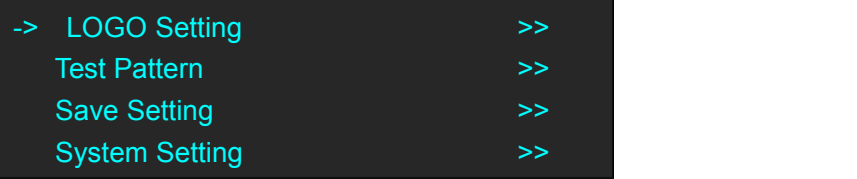

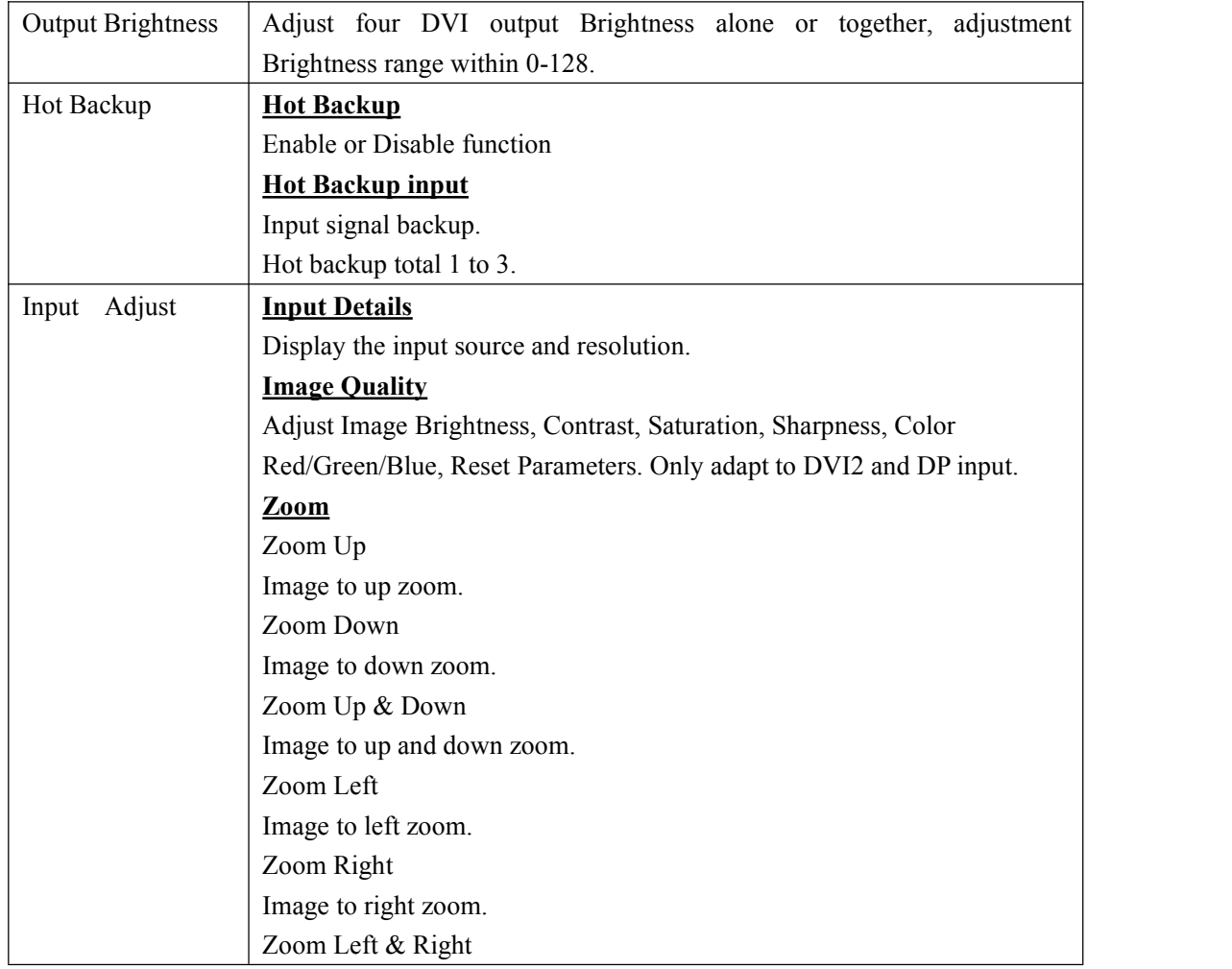

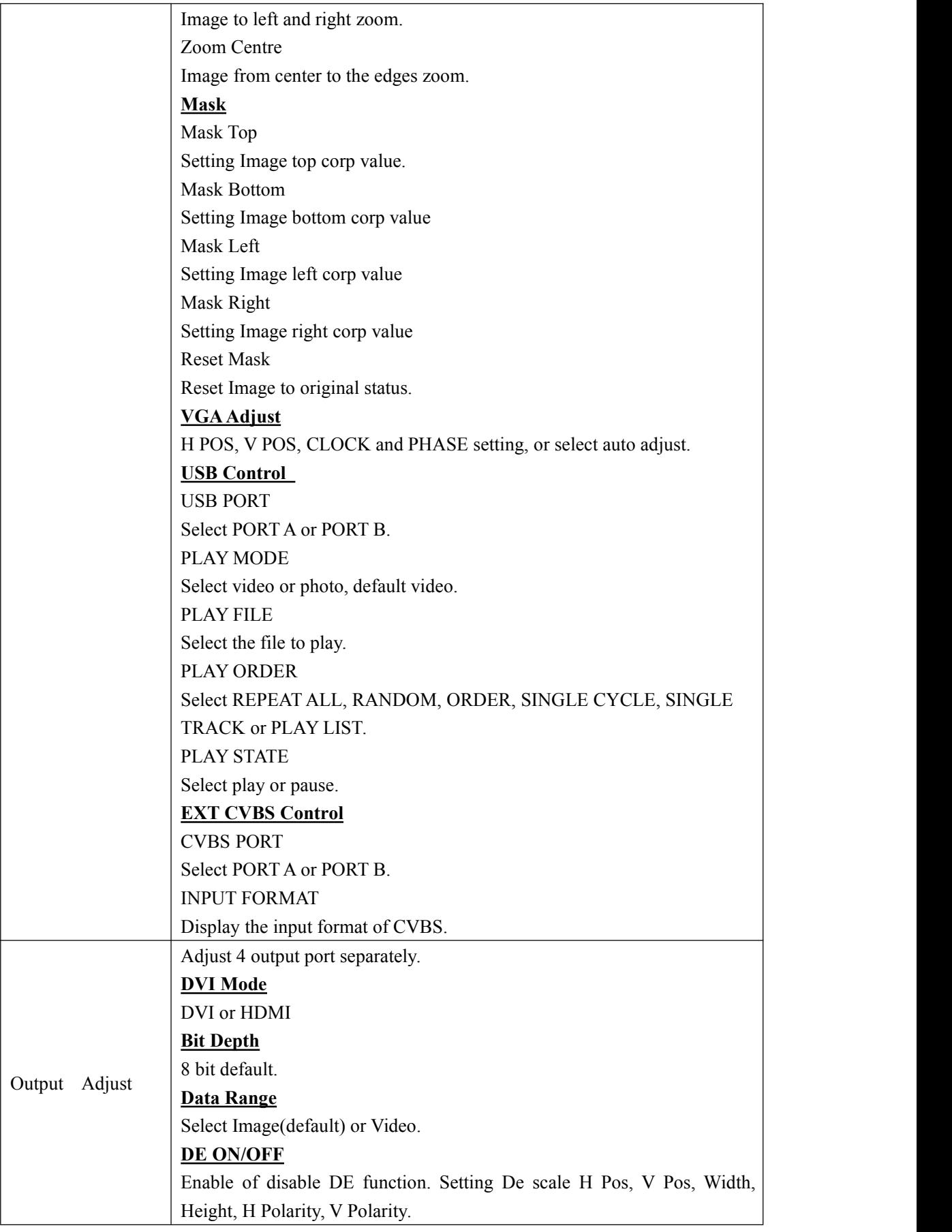

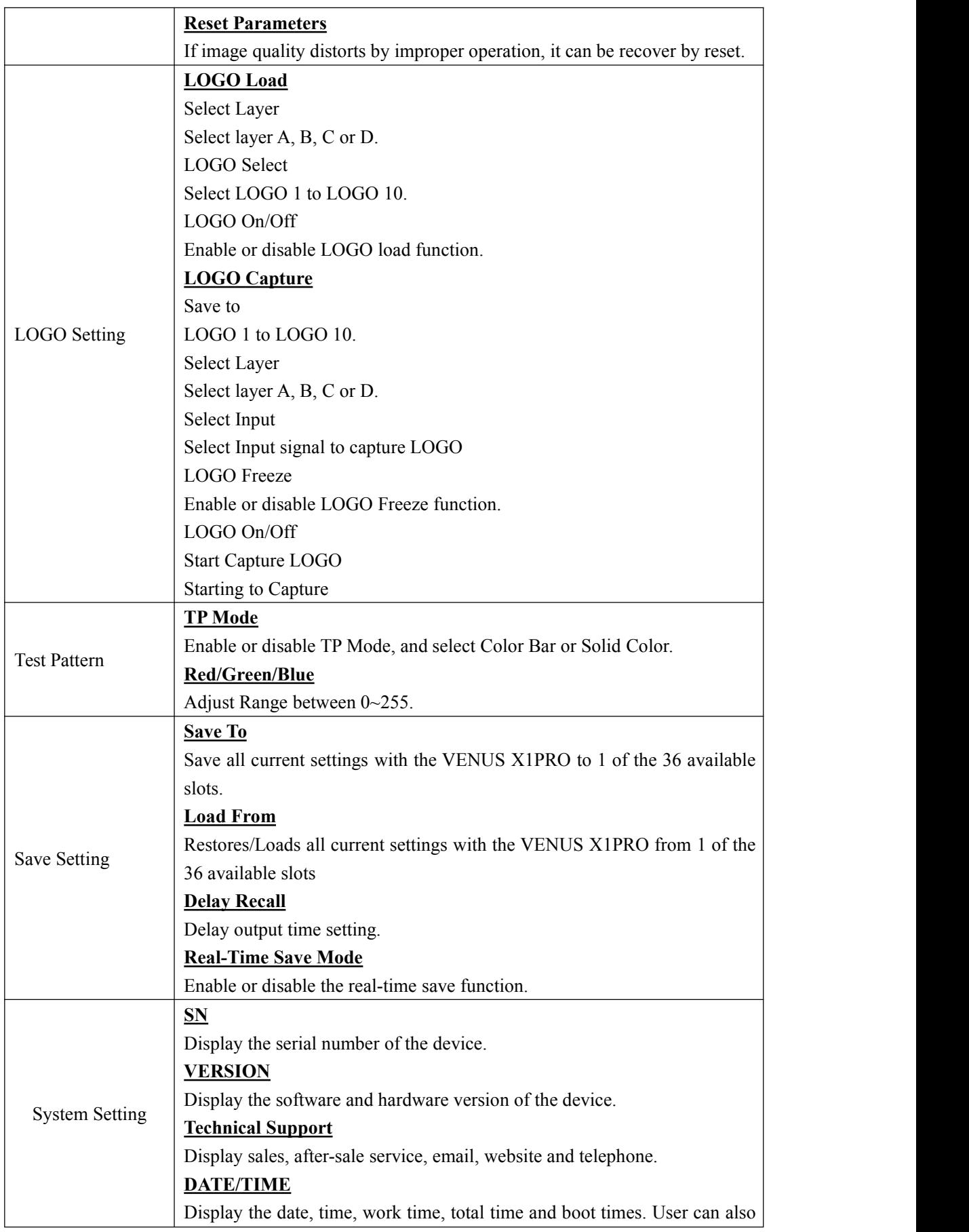

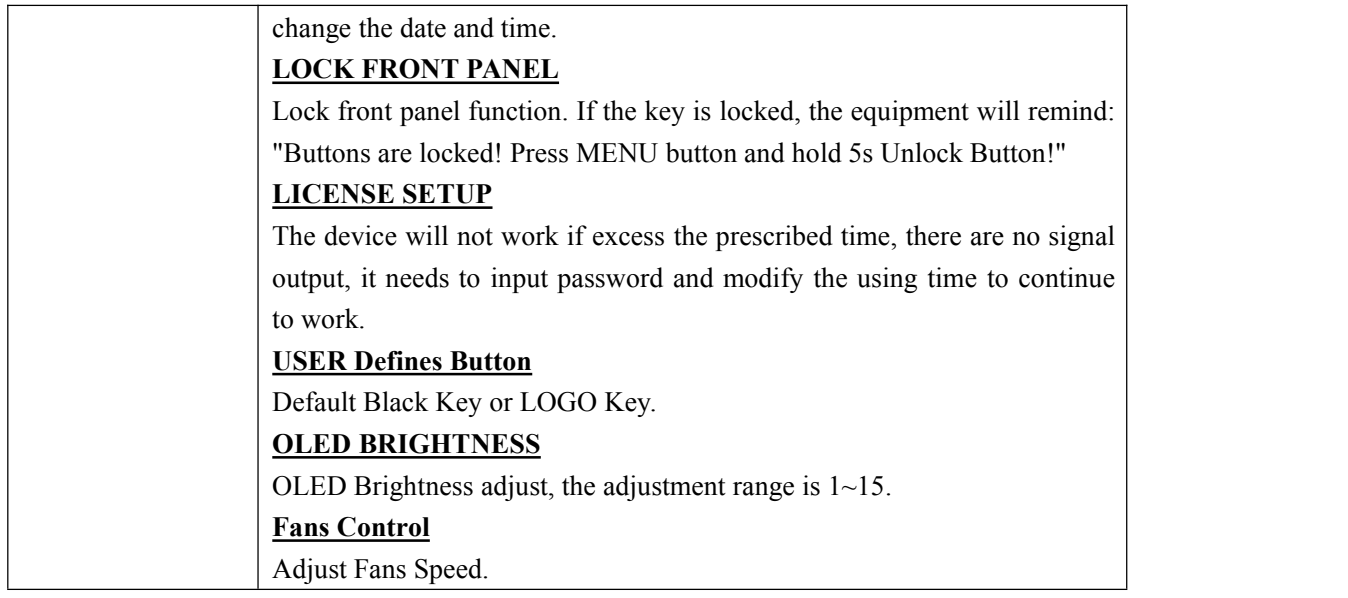

### <span id="page-22-0"></span>**3.3.5 Language Menu**

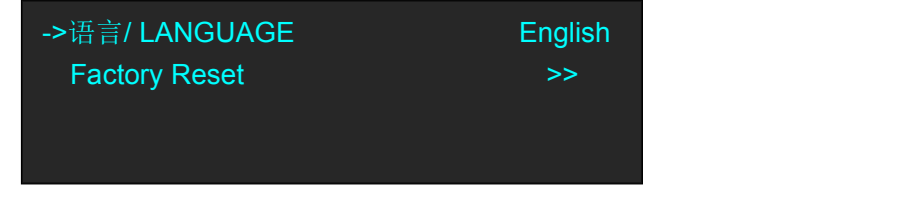

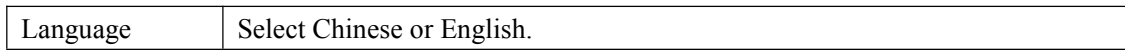

### <span id="page-22-1"></span>**3.3.6 Factory Reset Menu**

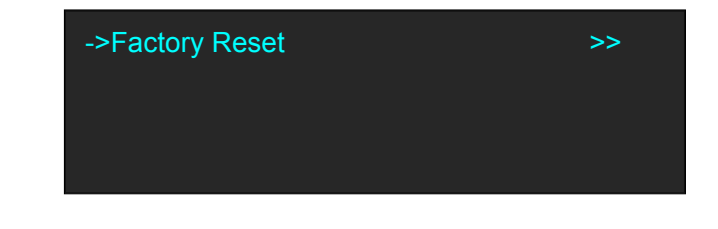

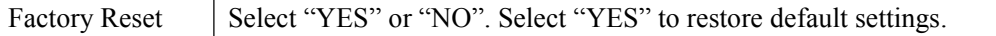

### <span id="page-23-0"></span>3.4 Standard Mode

In standard mode, four output channels output the same signal and resolution. Each Output port support maximum 4 layers. This is the default mode following a reset and adapt to 1920x1080 screen.

#### <span id="page-23-1"></span>**3.4.1 Single Image Switching**

Default DVI1 for the current input source, if another signal is needed, for example, DP, push the DP button.

DVI button light will be off after pushing the DP button, and DP button light will be on if the DP signal is effective and stable. If the DP signal is invalid or no input, DP button light will flash. Same with above, switch the signals among DVI1, DVI2, DP and input optional signals.

### <span id="page-23-2"></span>**3.4.2 Set the Output Resolution**

#### **3.4.2.1 Select the Output Resolution**

1. Push the [MENU] button, and enter to menu items, turn the rotary knob, select <Standard>.

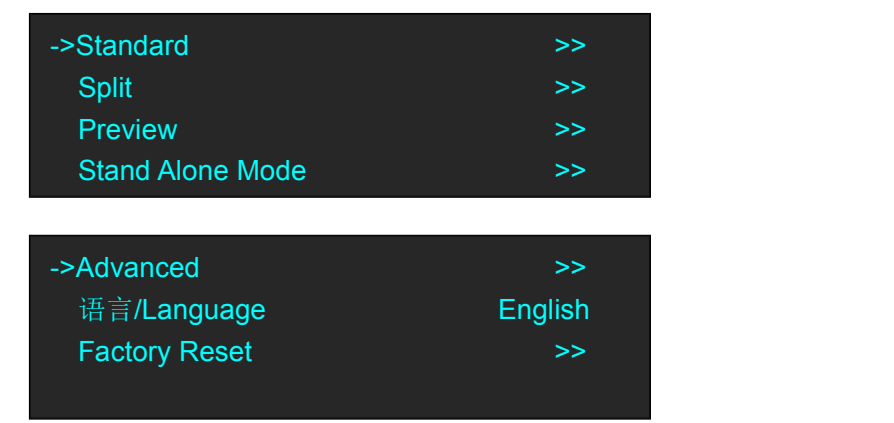

2. Turn the rotary knob to select <Output Resolution>, <Standard> or <customs> can be selected.

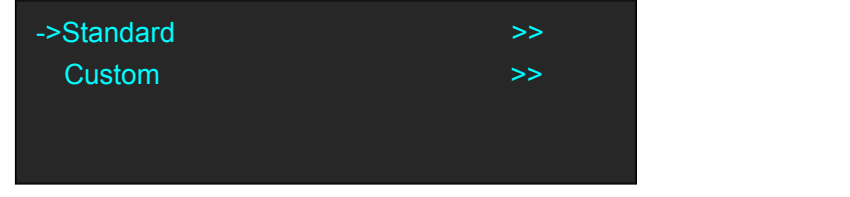

3. Default <Standard> option, push the knob to confirm. Turn the rotary knob, and select the output format according to actual need.

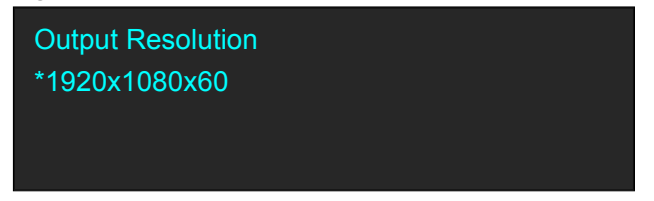

### **3.4.2.2 Custom the Output Resolution**

1. Push the [MENU] button, and enter to menu items, turn the rotary knob, select <Standard>.

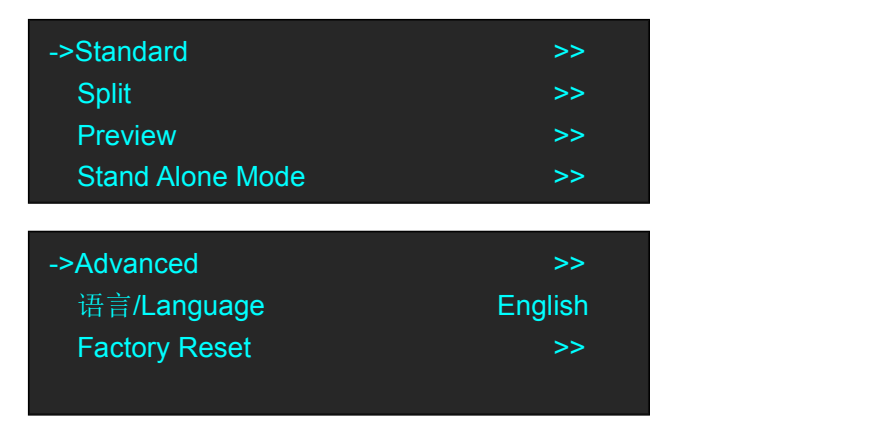

2. Turn the rotary knob to select <Output Resolution>, and select <customs>, push the knob to

confirm, and enter to the menu items as follows:

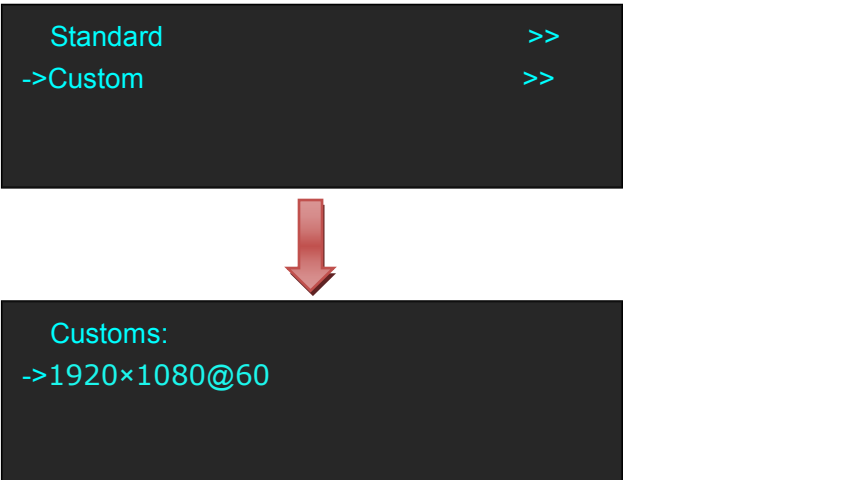

3. Turn the knob on each digital position, and change the value of the digital by the digital buttons on the front panel. For example, input 1536 as following:

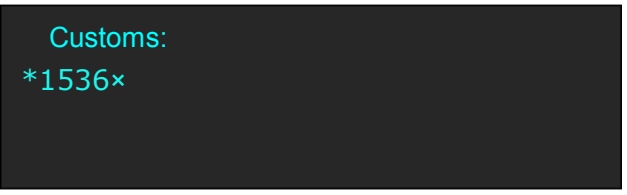

4. After the digital, push the knob will add \*, means before the \* is the horizontal size. Same operation for vertical size, for example input1536 as following:

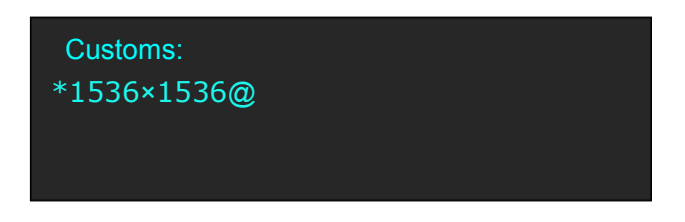

5. After the digital, push the knob will add  $@$ , means before the  $@$  is the vertical size, and after the  $@$  is the refresh rate. Only digital 50 or digital 60 supports for the refresh rate. Use the digital buttons to finish the settings, for example, input refresh rate 60:

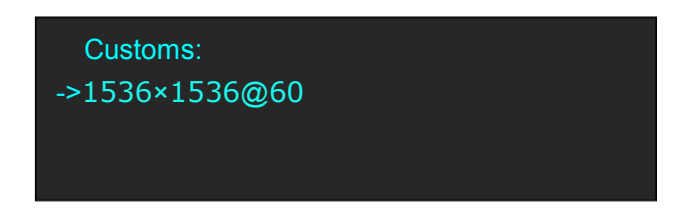

6. After input all the values, push knob to enable VENUS X1PRO-E to output this resolution. VENUS X1PRO-E will take 5~10 seconds to enable this output resolution.

#### <span id="page-25-0"></span>**3.4.3 Set the Image Select**

as follows:

1. Push the [MENU] button, and enter to menu items, turn the rotary knob, select <Standard>.

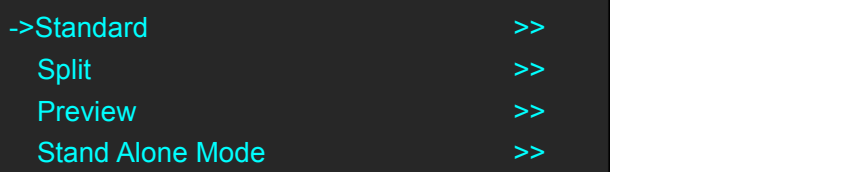

2. Push the knob to confirm, select <Image Select>, confirm again, and enter to the menu items

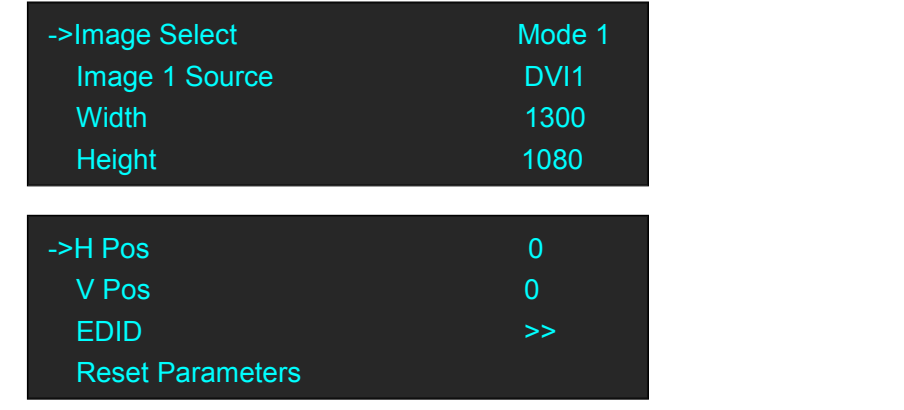

**Image Select:** Total 13 layout Modes, These Modes mean each output port supports:

(1) Single image, PIP, three images or four images and can be quickly layout on 1920\*1080 LED screen.

(2) Setting image position and size as needed.<br>The layout modes and image as follow:

Mode 1 Single Image: Each Output has same single image.

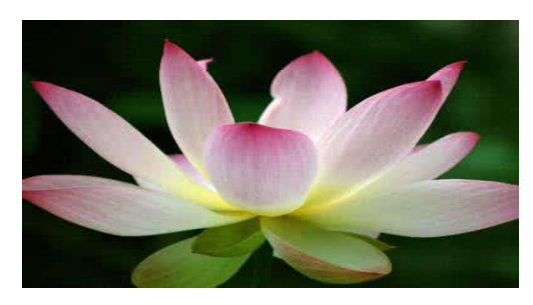

Mode 2 Horizontal two same Images: Mode 3 Vertical two same Images:

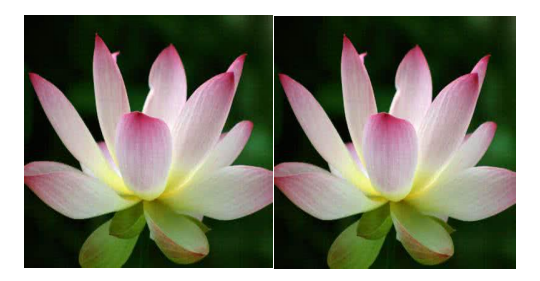

Mode 4 Horizontal three same Images: Mode 5 Vertical three same Images:

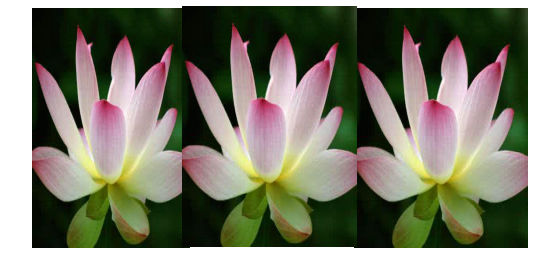

Mode 6 Left&Right1+Middle 1 three same Images Mode 7 Left 2+Right1 three same Images:

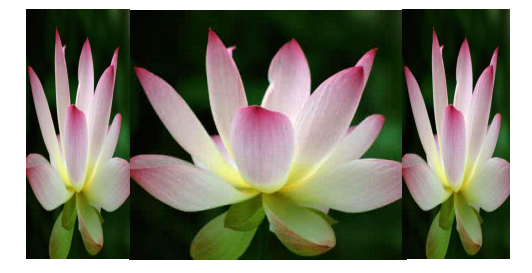

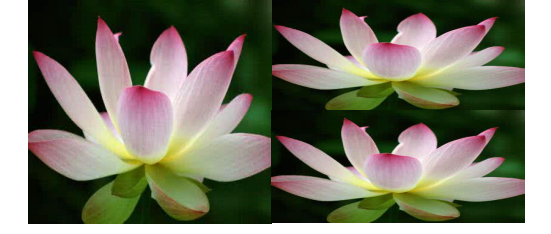

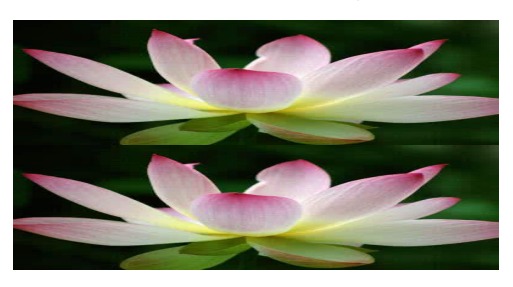

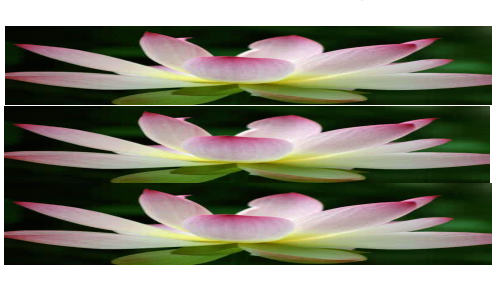

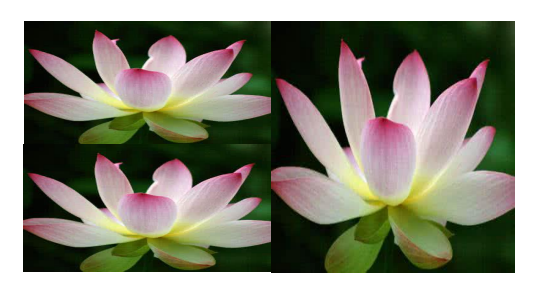

Mode 8 Left1 + Right2 three same Images: Mode 9 Left 2+ Right 2 four same Images:

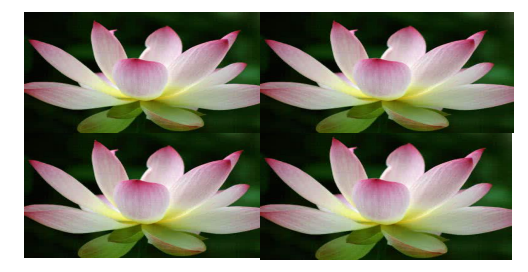

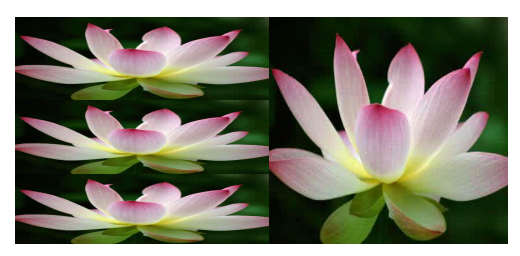

Image Source: Select Input signal for each image. Width: Setting Image Width value. Height: Setting Image Height value. H Pos: Horizontal phase setting V Pos: Vertical phase setting. EDID: Setting DVI1, DVI2, DP Port to follow other input signal resolution.

Reset Parameters: If image quality distorts by improper operation, it can be recover by reset.

Mode 10 Horizontal four same Images: Mode 11 Vertical four same Images:

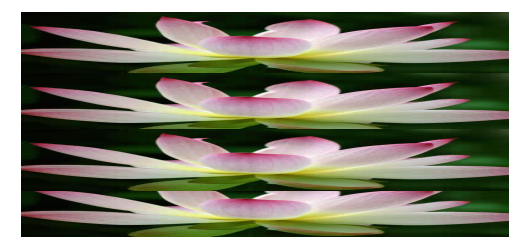

Mode12 Left 3 + Right 1 four same Images: Mode13 Left1 + Right3 four same images:

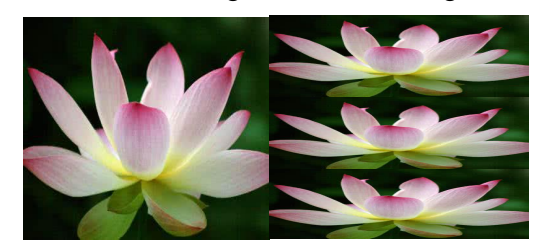

### <span id="page-28-0"></span>3.5 Split Mode

Push the [SPLIT] button, and enter to the output mode menus. Turn the rotary knob to select <SPLIT MODE>, and enter to the menu items as follows:

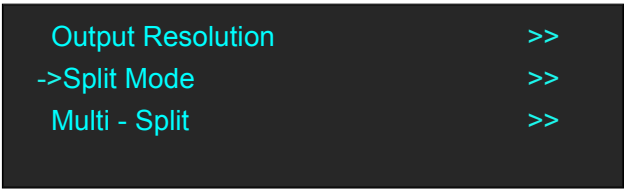

**Output Resolution:** Setting same as Standard Mode. **Split Mode:** Split mode for One device **Multi-Split:** Split mode for 2 or more than 2 devices cascade.

### <span id="page-28-1"></span>**3.5.1 Split Mode**

VENUS X1PRO-E equipped with 4K module, and the output resolution can up to 4K×1K.

There are 12 split modes:

H1/2, V1/2, H1/4, V1/4, CROSS, H 2 In/2Out, V 2 In/2Out, H 2 In/3Out, H 2 In/4Out, 3D Normal, 3D Split H 1/2, 3D Split V 1/2.

Realize up to 8K1K, 4K2K, 6K1K single device split.

Follows will provide samples for 3 modes setting: H 1/2, CORSS, H 2 In/3Out.

### **H 1/2 Split**

1. Push the <Menu> button, turn the rotary to select <Split>, push the knob; Or Push the [SPLIT] button, both ways will enter to the split mode as follows.

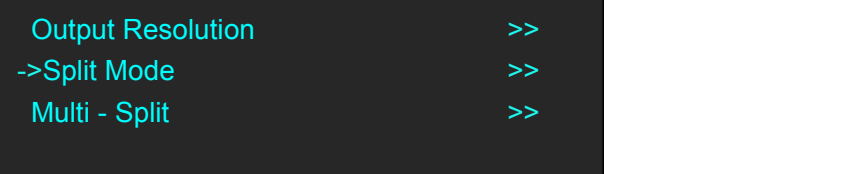

2. Select <Split Mode>, press the knob, shows the follows, select H1/2.

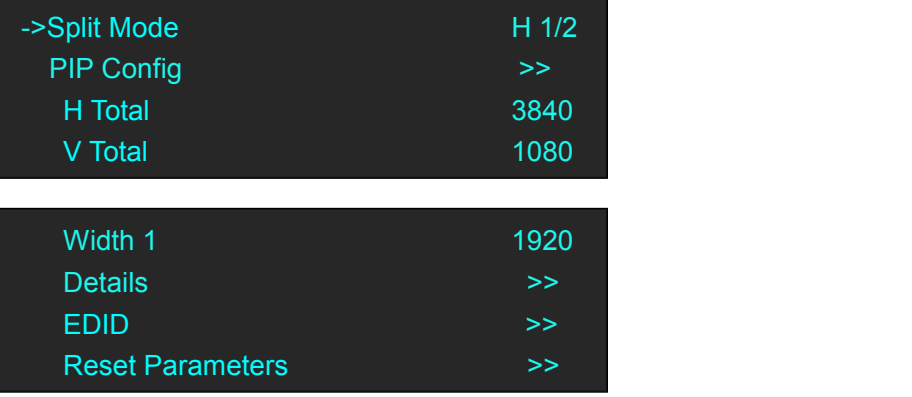

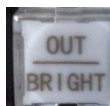

3. Press the shortcut button  $\Box$  on front panel, select <4K Mode>:

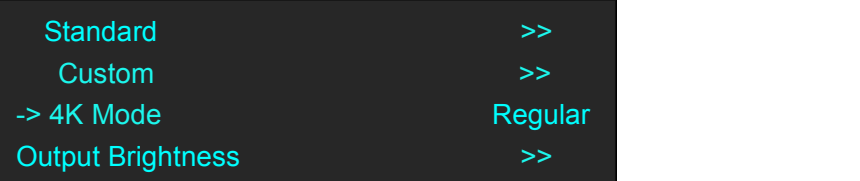

4. Press the knob, select "4K1K Mode" or "4K2K Mode", shows the follows:

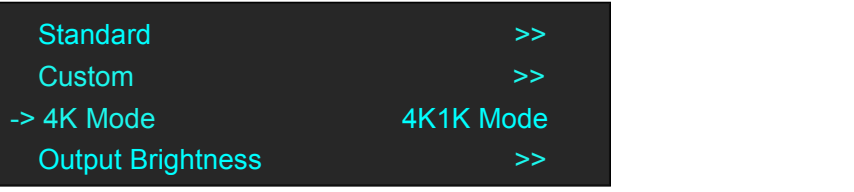

5. Back to <Split Mode>, press the knob, shows the follows, select <H 1/2>.

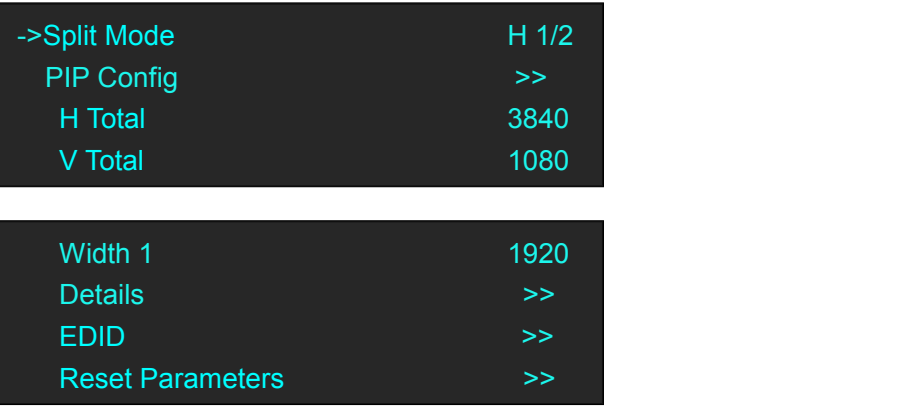

Set H total, V total, width1 of screen according to actual need.

For example, set H total as 3840, V total as 1080, Height 1 is 1080, same with V total.

Set Width 1 as 1920 and Width 2 will be 1920, ( H total <3840> - Width 1 <1920> = Width 2 <1920> ).

As shown in the figure below:

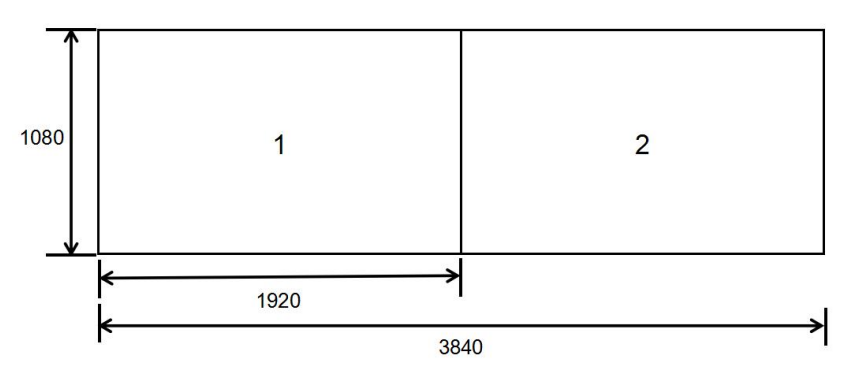

#### **CROSS**

Turn the rotary knob, and select <CROSS>, push the knob to confirm, enter to the menu items as follows:

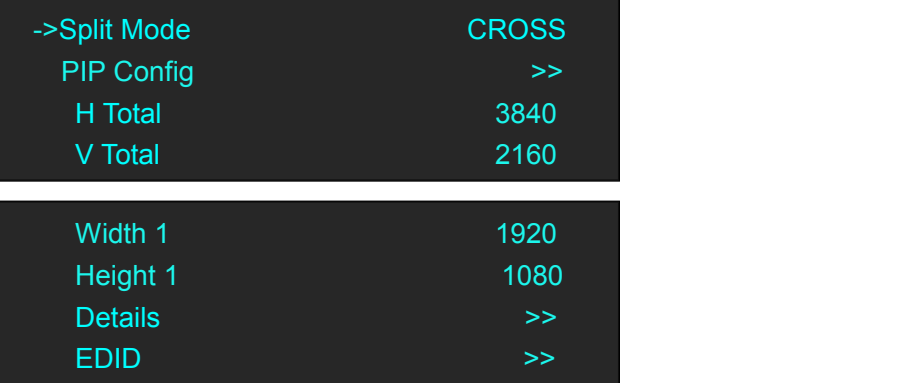

Set H total, V total, width and height of each screen according to actual need.

For example, set H total as 3840, V total as 2160, Width 1 as 1920 and Height 1 as 1080, then Width 3 will be 1920 ( H total <3840> - Width 1 <1920> = Width 3 <1920> ). Height 2 will be 1080 ( V total <2160> - Height 1 <1080> = Height 2 <1080> ).

As shown in the figure below:

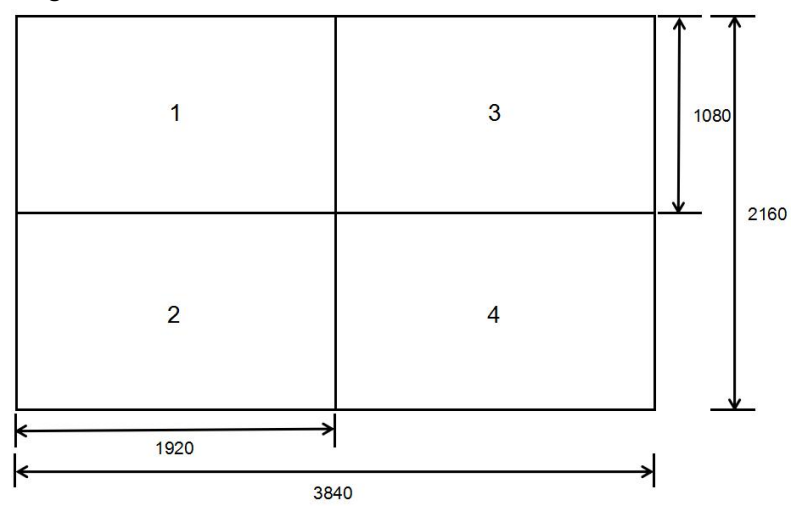

### **H 2 In/3Out**

1. Turn the rotary knob, and select <H 2 In/3 Out>, push the knob to confirm, and enter to the menu items as follows:

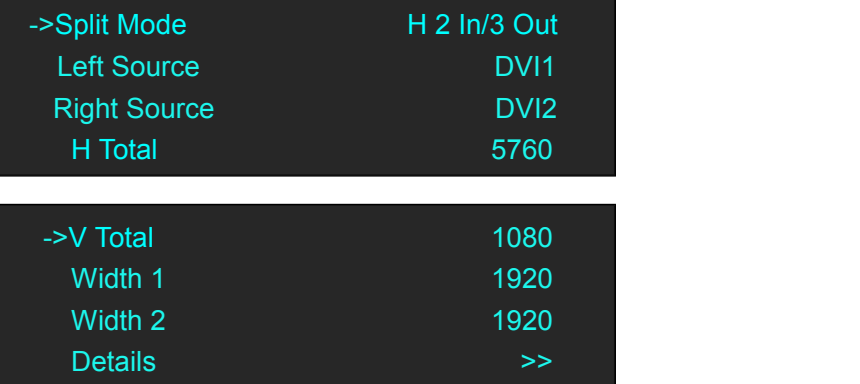

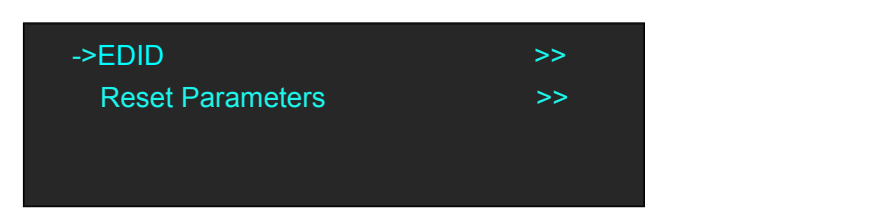

Turn the rotary knob, select <Left Source> and <Right source>, push the knob to confirm. Set H total, V total, width1 and width2 of each screen according to actual need.<br>For example, set H total as 5760, V total as 1080, Width 1 as 1920 and Width2 as 1920, then Width 3 will be 1920 (H total <3840> - Width 1 <1920> -Width 2<1920>= Width 3 <1920>).

2. Select <Details>, the menu items as follows:

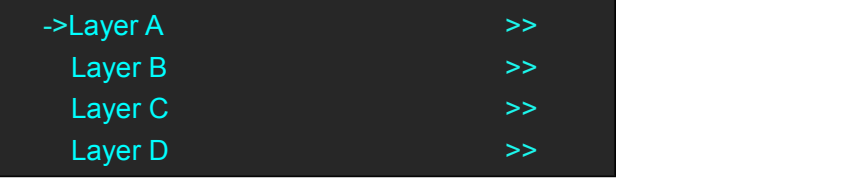

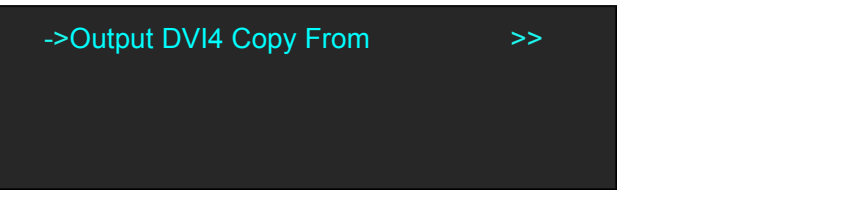

3. Select <Layer A>, the menu items as follows:

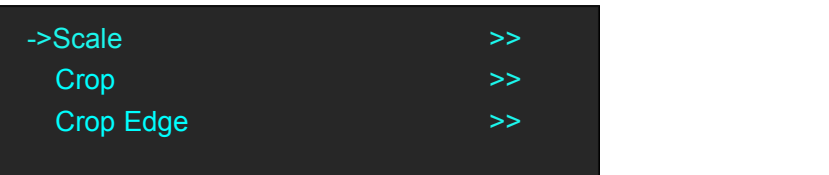

4. Push the Knob enter into <Scale>, <Crop>, <Crop Edge> to set Parameters separately:

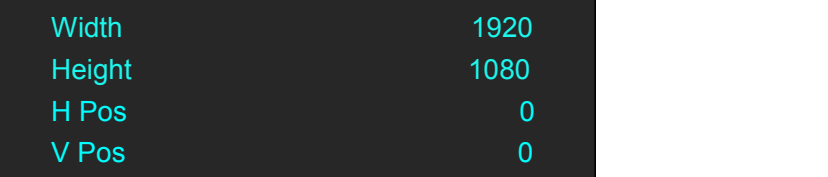

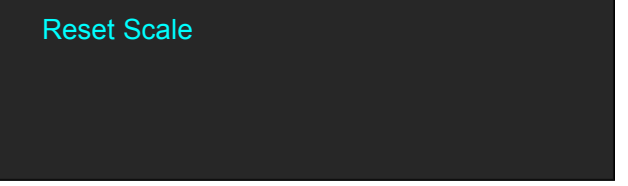

### **3D Split H 1/2**

Turn the rotary knob, and select <3D Split H 1/2>, push the knob to confirm, enter to the menu

items as follows:

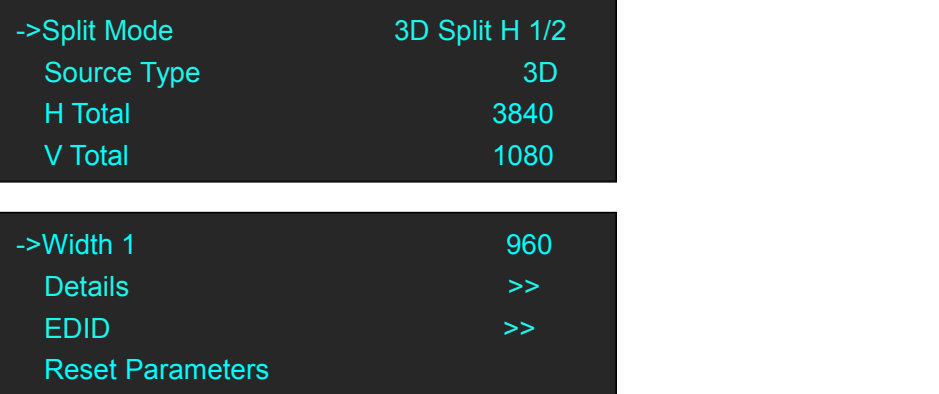

Set Source Type is 3D, H total, V total, width1 according to actual need.<br>For example, set H total as 3840, V total as 1080, Width 11 is 1920, same with V total.

Set Width 1 as 1920 and Width 2 will be 1920, (H total <3840> - Width 1 <1920> = Width 2 <1920>).

As shown in the figure below:

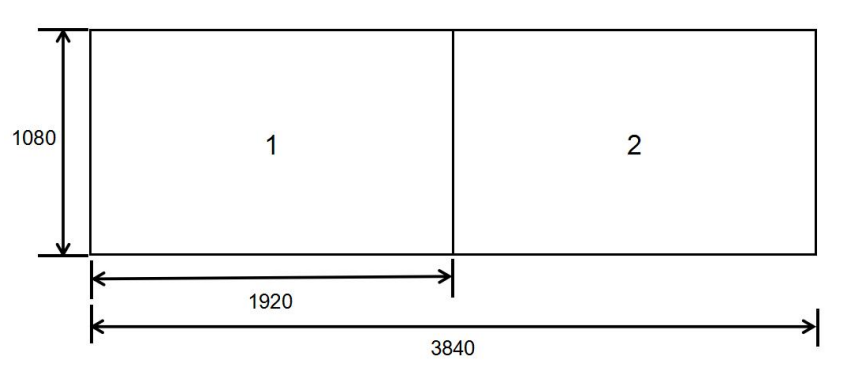

#### <span id="page-32-0"></span>**3.5.2 Multi- Split**

Allows splitting an input signal across both output channels, and also provides setting where the source is to be split across more than one device. Follows will connect 2 devices as example.

#### **3.5.1.1Connecting**

(1) The 1<sup>st</sup> VENUS X1PRO-E input signal DVI1, and DVI Loop out connect to the 2<sup>nd</sup> VENUS X1PRO-E DVI1 in, the input signalcan be DVI1 or input optional signal SDI or HDMI or DP, but DP have to match DP Loop out.

(2) Each VENUS X1PRO-E connecting 4 \*DVI output.

### **3.5.1.2 Split Setting**

(1) Push the <Menu> button, turn the rotary to select <Split>, push the knob to confirm, and Select <Multi - Split>, enter to the menu items as follows:

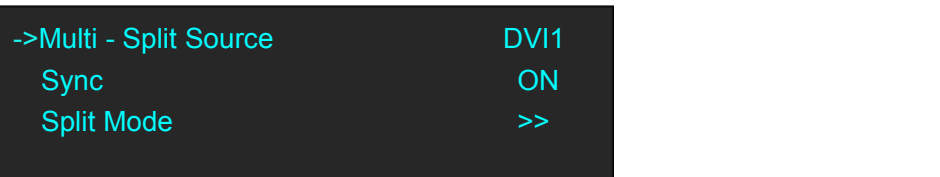

**Multi - Split Source:** Two VENUS X1PRO-E select the same source from input signal. E.g. DVI1 **Sync :** Enable the Sync function for all connecting devices.

**Split Mode:** Same as single device mode.

(2) Select <Split Mode> button, push the knob to confirm, enter to the menu items as follows:

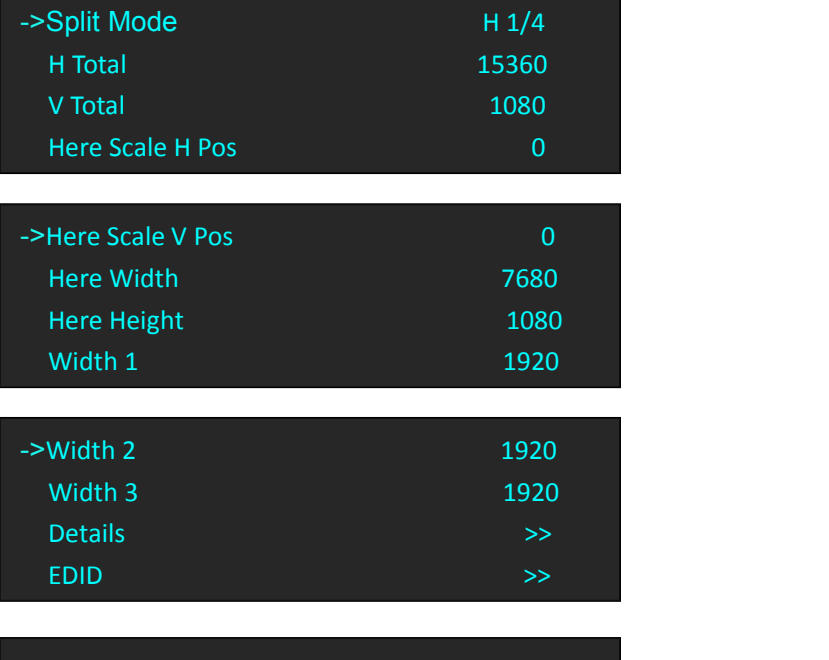

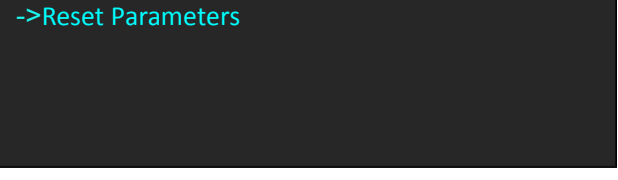

#### **1 st device parameters setting as follows:**

**Split Mode:** Select the same split mode or same type mode for two devices, e.g.H1/4 H Total: Setting the total Horizontal size, 1<sup>ST</sup> device H size+ 2<sup>nd</sup> device H size, here equals 8\*1920=15360 **V Total:** Setting the total vertical size: 1080 **Here Scale H Pos:** 1 st device H Pos=0 **Here Scale V Pos:** 1st device V Pos= 0 **Here Width:** 1<sup>st</sup> device all output port width 4\*1920=7680 **Here Height:** 1080 **Width 1:** 1 st output port width 1920 **Width 2: 2 nd** output port width 1920 **Width 3:** 3rd output port width 1920 **Details:** Adjust Layer A to D for Scale or Crop

**EDID:** Setting DVI1, DVI2, DP Port to follow other input signal resolution.

**Reset Parameters:** If image quality distorts by improper operation, it can be recover by reset.

#### **2 nd device parameters setting as follows:**

**Split Mode:** Select the same split mode or same type mode for two devices, e.g.H1/4 H Total: Setting the total Horizontal size, 1<sup>ST</sup> device H size+ 2<sup>nd</sup> device H size, here equals 8\*1920=15360 **V Total:** Setting the total vertical size: 1080 **Here Scale H Pos:** Equals to =H Total- 1<sup>st</sup> device Width=15360-7680=7680 **Here Scale V Pos:** 0 (In horizontal split Mode, same Height ) **Here Width: 2<sup>nd</sup> device all output port width 4\*1920=7680 Here Height:** 1080 **Width 1:** 1 st output port width 1920 **Width 2: 2 nd** output port width 1920 **Width 3:** 3rd output port width 1920 **Details:** Adjust Layer A to D for Scale or Crop **EDID:** Setting DVI1, DVI2, DP Port to follow other input signal resolution. **Reset Parameters:** If image quality distorts by improper operation, it can be recover by reset.

(3) Finish two VENUS X1PRO-E Split mode H1/4 setting, come true 16K1K split.

### <span id="page-35-0"></span>3.6 Preview Mode

Each of two output channels can have individually resolution, Output port DVI 1 & DVI 2 default as PST output, DVI 3 & DVI 4 default to PGM output.

Scale the image, zoom the image and image quality setting.

1. Push the [MENU] button, turn the rotary knob, select <Preview>.Push the knob button, and enter to preview mode, the mode including three functions: < Output Resolution>, < Presentation Mode>, <Switching Time>. turn the rotary knob, select different function to set parameters.

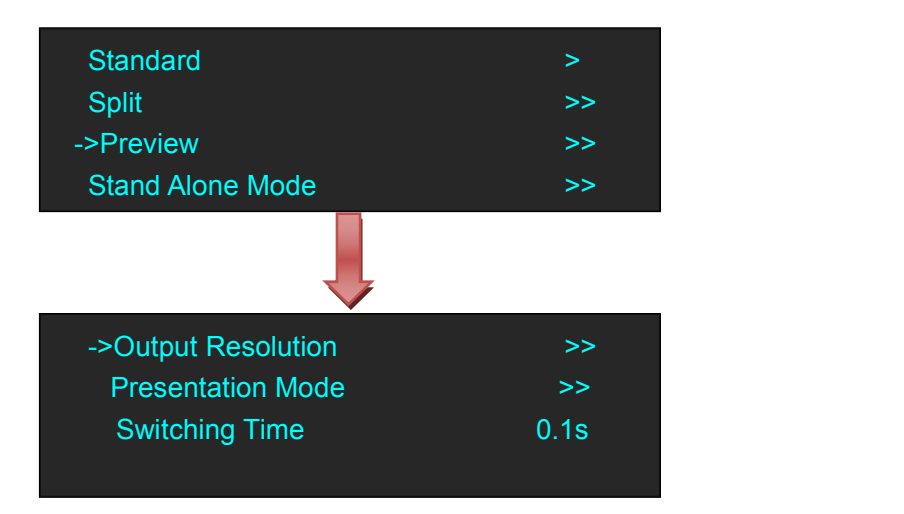

Output Resolution setting same as standard mode.

2. Turn the rotary knob, select <Presentation Mode>.

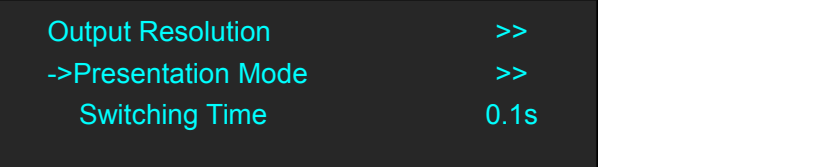

3. There are four modes, <Normal>, <PIP>, <Split H>, <Split V>, select different mode, items menus will show as follows:

**Normal Modes**

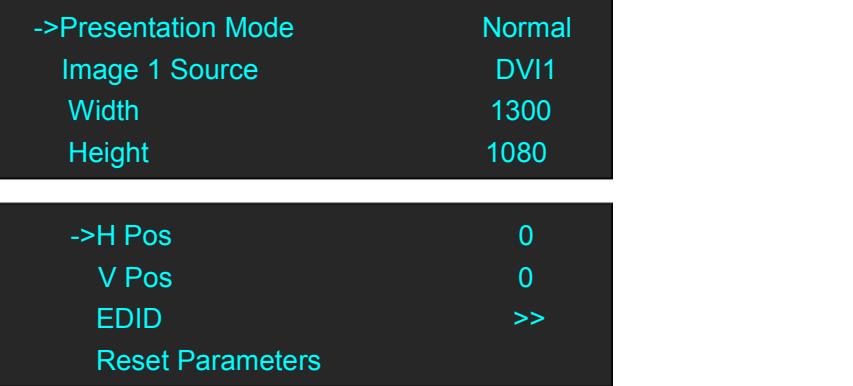

**PIP.** Set H total, V total, width of each screen according to actual need. Image source setting to different input source.

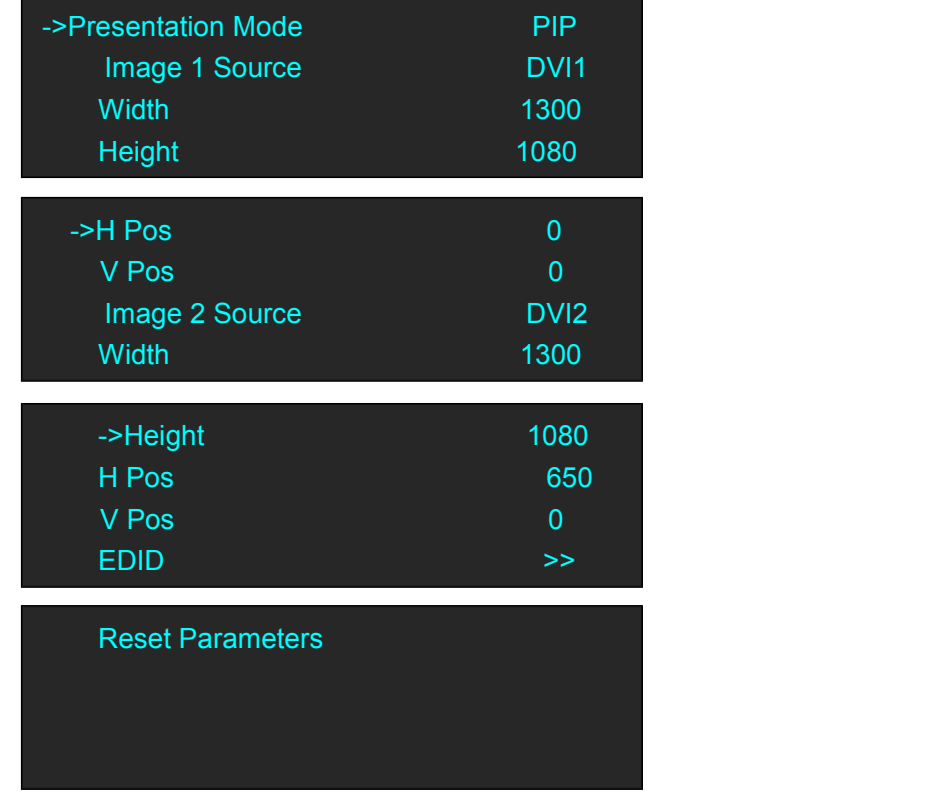

#### **Split H**

1. Select <Split H>, press the knob, shows the follows.

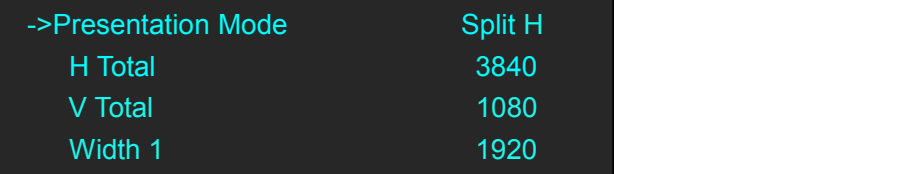

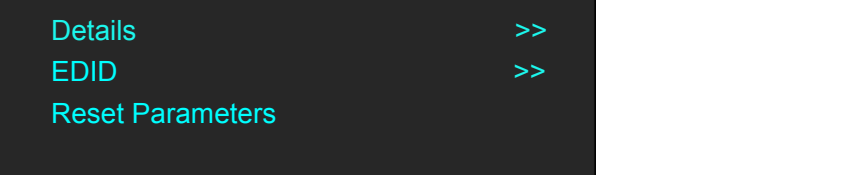

2. Set H total, V total, width1 of screen according to actual need.<br>For example, set H total as 3840, V total as 1080, Height 1 is 1080, same with V total.

Set Width 1 as 1920 and Width 2 will be 1920, ( H total <3840> - Width 1 <1920> = Width 2 <1920> ).

As shown in the figure below:

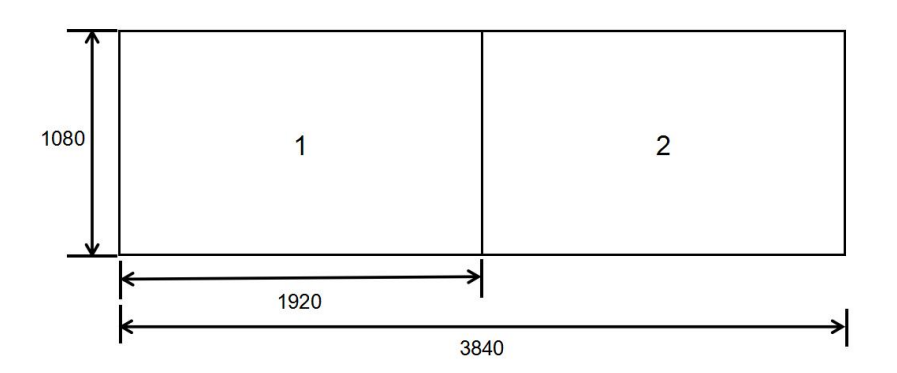

#### **Split V**

1. Select <Split V>, press the knob, shows the follows.

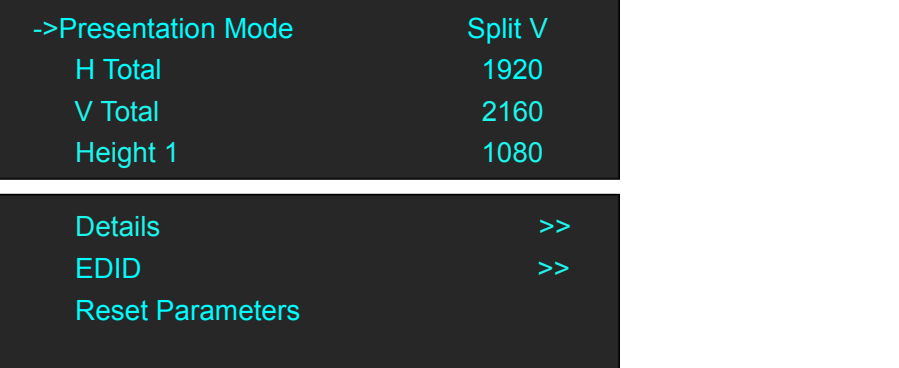

Set H total, V total, Height 1 of screen according to actual need.

For example, set V total as 2160, Height 1 is 1080, same with H total.

Set Height 1 as 1080 and Height 2 will be 1080, (V total <2160> - Height 1 <1080> = Height 2 <1080>).

2. Select <Details>, the menu items as follows:

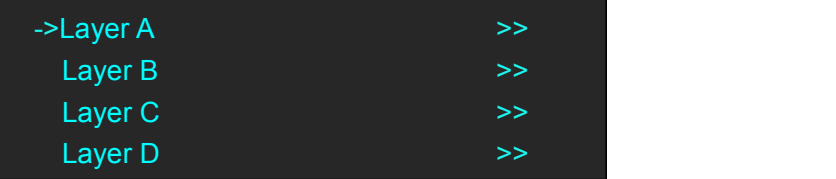

3. Select <Layer A>, the menu items as follows:

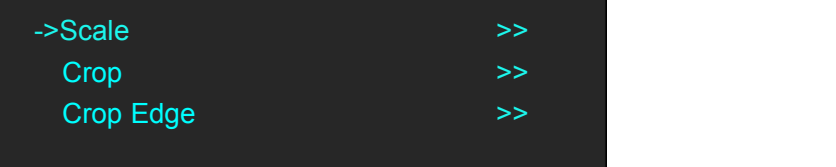

4. Push the Knob enter into <Scale>, <Crop>, <Crop Edge> to set Parameters separately:

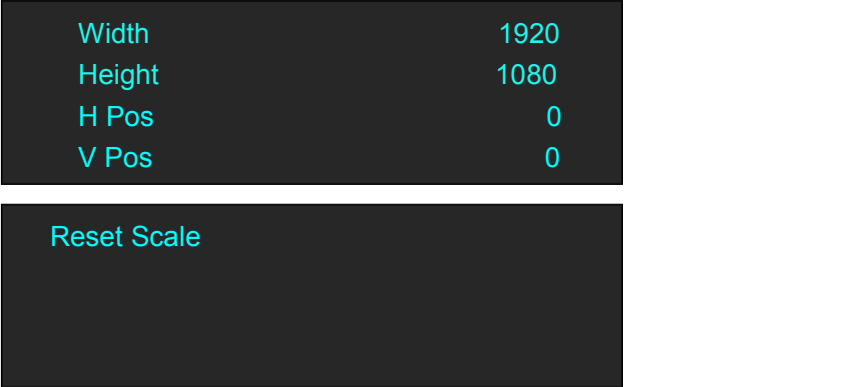

#### **Switching Time Setting**

Enter to <Preview Mode>, select <switching Time>, the setting range within 0.1 to 3 seconds

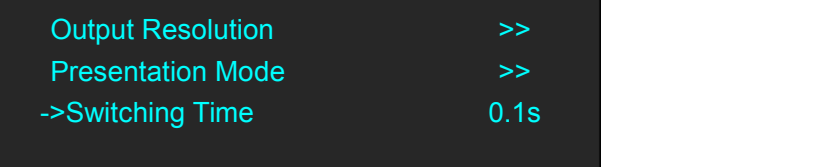

# <span id="page-39-0"></span>3.7 Standard Alone Mode

Each of output channels can have same resolution, individually input signal, scale and position setting.

There is no PIP in this mode.

1. Push the <MENU>, turn the rotary to select <Stand Alone Mode>, push the knob to confirm, enter menus as follows:

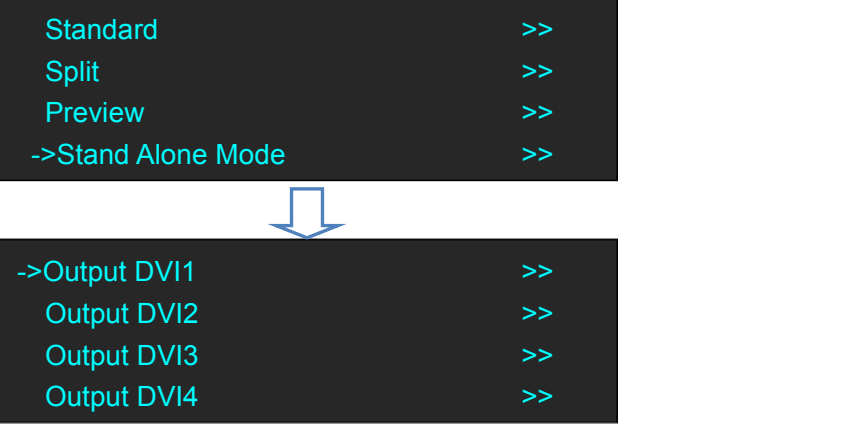

2. Each Output DVI can be set the parameter for input signal, scale and crop.

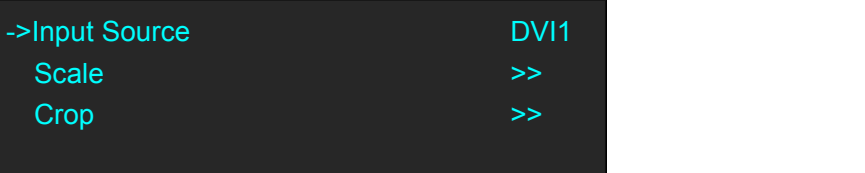

**Input Source:** can be DVI, DVI2, DP and any optional input signals. **Scale & Crop:** set the Width, Height, H Pos, V Pos and Reset Parameters.

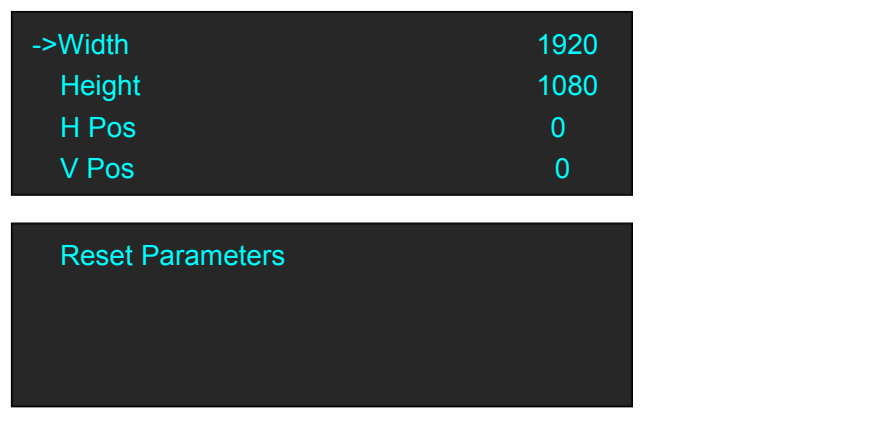

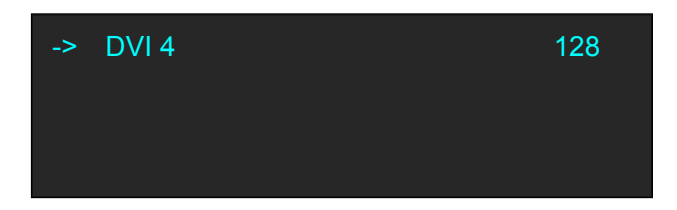

User can adjust the following items by the rotary knob or number buttons.

**Change Mode:** Change the all port output brightness Alone or together.

**DVI 1:** The output brightness adjustment range within 0~128.

**DVI 2:** The output brightness adjustment range within 0~128.

**DVI 3:** The output brightness adjustment range within 0~128.

**DVI 4:** The output brightness adjustment range within 0~128.

### <span id="page-40-0"></span>3.8 Output Brightness

1. Push the <MENU>, turn the rotary to select <Advanced>, push the knob to confirm, enter menus as follows:

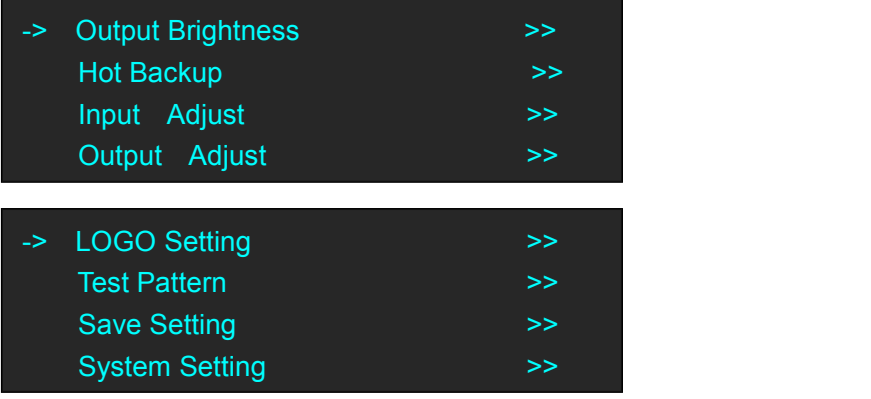

2. Turn the rotary to select <Output Brightness>, push the knob to confirm, enter menus as follows:

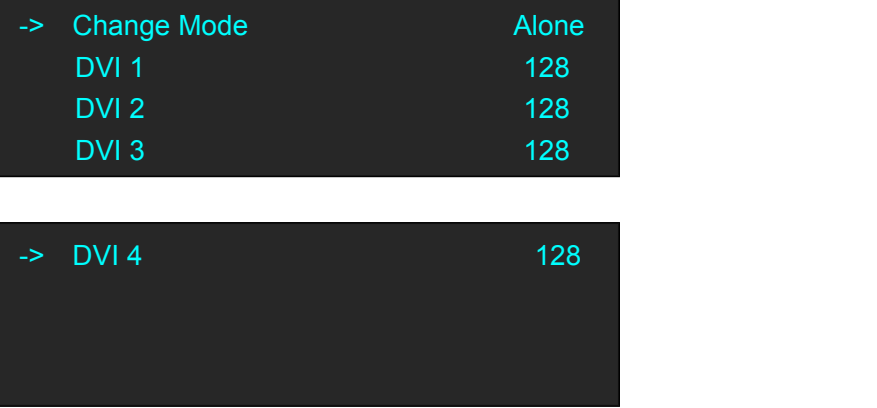

**Change Mode:** Select "Alone" or "Together" to adjust brightness for each port or all ports.

**DVI** 1: The output port brightness adjustment range within  $0$ ~128

**DVI** 2: The output port brightness adjustment range within  $0$ ~128

**DVI** 3: The output port brightness adjustment range within  $0$ ~128 **DVI 3:** The output port brightness adjustment range within 0~128

### <span id="page-41-0"></span>3.9 Logo Setting

Push the [Logo/5] button or Push [MENU], Select <Advanced>and push rotary to confirm, then select <Logo Setting>, enter into menus as follows:

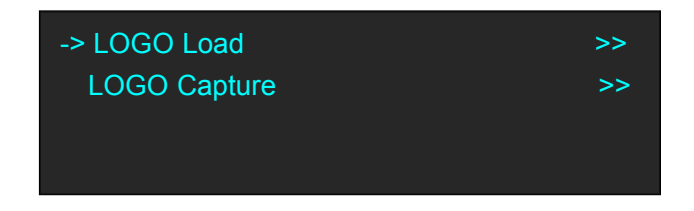

#### **LOGO Load**

Select <Logo Load> and enter menus as follows:

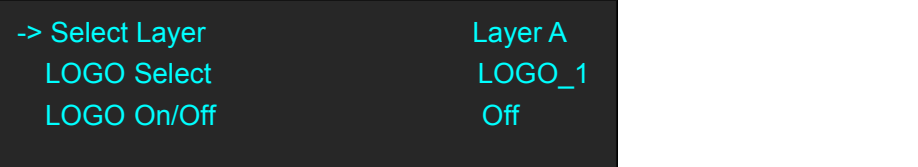

**Select Layer:** Layer A to D can be selected. **Logo Select:** Total LOGO1~10 can be selected. **LOGO On/Off:** Enable or disable Logo load function.

#### **LOGO Capture**

Select <Logo Load> and enter menus as follows:

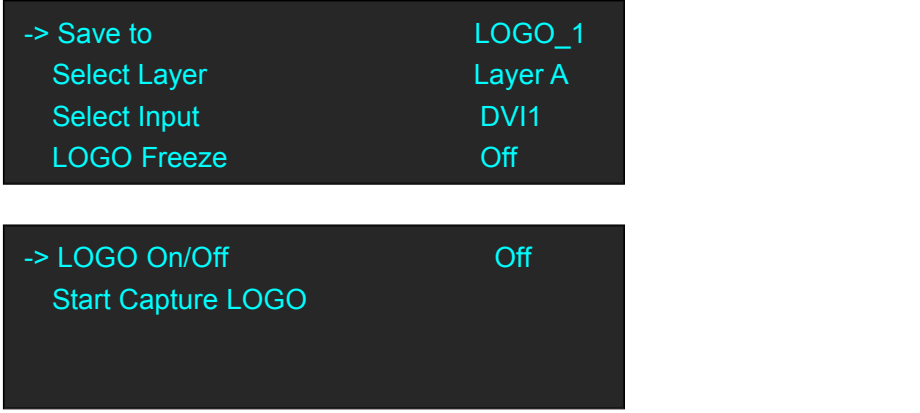

**Save to: Total can be save 10 Logos, from LOGO\_1~LOGO\_10 Select Layer:** Layer A to D can be selected. Select Input: DVI1, DVI2, DP and input option signal can be selected. **LOGO Freeze:** Enable or disable Logo freeze function.

**LOGO On/Off:** Enable or disable Logo load function.

**Start Capture LOGO:** Setting above info then push this button to confirm, enable to capture logo.

# <span id="page-42-0"></span>3.10 Using Black Out

Black out descriptions:

Black signal realizes one-key-touch to a black screen.

VENUS X1PRO-E provides black effect processing for output with cut black effect. Operation is as below:

Push the [BLACK/0] button, then output will cut to BLACK, shown as below:

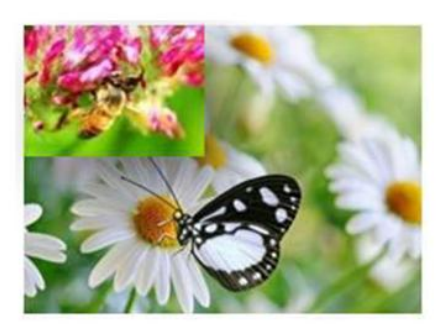

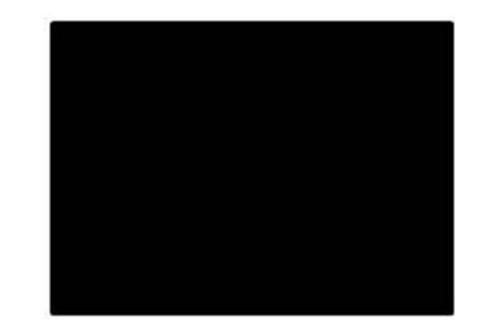

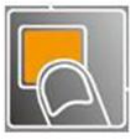

### <span id="page-43-0"></span>3.11 Saving Views

VENUS X1PRO-E provides 24 positions for saving or recording parameters. To save current parameters and settings:

1. Push the [SAVE/1] button, the button light is on, and enable the SAVE function.

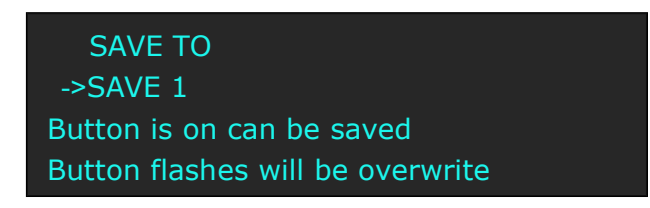

- 2. Turn the rotary knob, and select the position that will save, push the knob to confirm.
- 3. The number button 1, 2, 3, 4, 5, 6, 7, 8, 9, 0 means SAVE1~9, push any button on to save. For example, push number button 2 and save to SAVE 2, the OLED panel will show as follows after saving.

SAVE TO ->SAVE 2 FINISHED! Button is on can be saved Button flashes will be overwrite

4. Push the [SAVE/1] button again, the button light is off, and disable the SAVE function.

# <span id="page-44-0"></span>3.12 Recall Saved Settings

VENUS X1PRO-E provides 24 positions for saving or recording parameters. To recall saved settings:

1. Push the [LOAD/6] button, the button light is on, and enable the LOAD function:

RECALL SAVE ->SAVE 1 Button on is ready for recall Button flashes means just recall

2. Turn the rotary knob, and select the position that will load, push the knob to confirm.

3. Push the [LOAD/6] button again, the button light is off, and disable the LOAD function.

# <span id="page-45-0"></span>*Chapter 4 Ordering Codes*

### <span id="page-45-1"></span>4.1 Product

110-0001-21-0 VENUS X1PRO-E with EXT module fitted

### <span id="page-45-2"></span>4.2 Options

### <span id="page-45-3"></span>**4.2.1 Input Options**

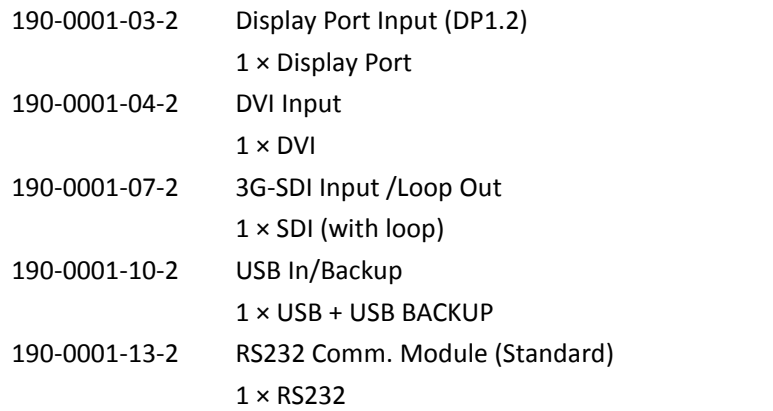

### <span id="page-45-4"></span>**4.2.2 Output Options**

190-0003-21-0 4 × DVI Output Module

# <span id="page-46-0"></span>*Chapter 5 Support*

# <span id="page-46-1"></span>5.1 Questions and Troubleshooting

Q: Turn on the VENUS X1PRO-E, but the LED light all lit or all not, how to deal with it?

A: Maybe caused by follows:

(1) MCU procedure lost, but still can be use XTOOL to communication and connecting, just restart and upgrade MCU procedure.

(2) Flat cable on front panel is loose, connecting again.

(3) Boot procedure lost, pls contact with production support team to get VENUS X1PRO-E Boot upgrade guard line.

Q: VENUS X1PRO-E 4K signal input can not come true pixel to pixel image output under split mode ?

A: Pls refer to follows access: Out BRIGHT→4K Mode→Regular /4K1K Mode/4K2KMode, then enter into Split Mode to set parameters

Q: Any limit for 2K input signal select under multi-in to multi-out mode?

A : DVI1 input only collocation with option input DVI& HDMI, if DVI1 collocation with DVI2&DP, the image will out of sync.; DVI2 input only collocation with DP input;

Q: Any limit for VENUS X1PRO-E Split mode H2 In/4 Out?

A: Limits as follows:

Input Source Select: Left screen limit to select input signal DVI1, right screen limit to select option input signal, current unsupported input two 4K1K signal and 8K1K split.

Q: VENUS X1PRO-E DVI or HDMI signal input, output resolution is 1920\*1080@30, input signal via Black magic transfer to SDI format, the white, yellow, cyan shown abnormal, how to deal with it?

A: If EDID format of input signal is RGBDVI would caused some color abnormal, change EDID format to RGBHDMI can be solved it.

Q: VENUS X1PRO-E Split mode H1/2, requested to crop the up & down black edging and come true Full size, adjusted as Advanced-->Input Adjust-->Zoom-->Zoom Up & Down ,but image no any change?

A:The above method only effected under Standard Mode, but Split mode request to adjust each layer extra. For split mode H1/2, enter into split mode-->Details-->Layer A & B-->Crop-->adjust Width & Height & V Pos.

Q: User has 4 LED screen, all screen height is 1080, width1  $~4$  are: 1024,384,1024,1024.

Front end use CP 3072PRO 4KIK Split mode, output two signal to VENUS X1PRO-E for Split Mode H 2 In/4 Out, found different font size shown on left and right screen.

A: For Split Mode H 2 In/4 Out,, if input two signal, the default crop parameters is equally spaced, the scale size is different once left screen size is not equal to right one. There two methods to solve it: 1) Select two screens with same size and pixel. 2) Change the split mode to H2 In/3 Out for current screen size.

Q: VENUS X1PRO-E 4Ksignal input, the split position shown a bright line

A:This situation only shown when do 4K split not for 2K split. When do 4K split, the image would be compress may be shown a bright line. Setting output resolution to standard resolution e.g.1920 x 1080 then scale it. Customs resolution not recommended in 4K input mode.

Q: Customer feedback: When use DVI2 port input 2K signal but none 1080p signal format(e.g.  $1300*1680$ ) to do Cross split, the output image is not very clear, sometime shown dislocation.

A:DVI2 processing IC default to transfer other signal format to 1080P format which cause pixel dot lost, especially select Cross split mode and zoom up. Recommended to use DVI1 input or option DVI/HDMI input for non-1080p format signal.

Q: Split mode V 2 In/ 2 Out, output image has black edge and cause dislocation.

A:When make equal divide split, requested to adjust V Pos value when crop layer C; For en-equal parts Split, requested to adjust V Pos value of layer A to D.

# <span id="page-48-0"></span>5.2 Contact Us

### **Contact Us**

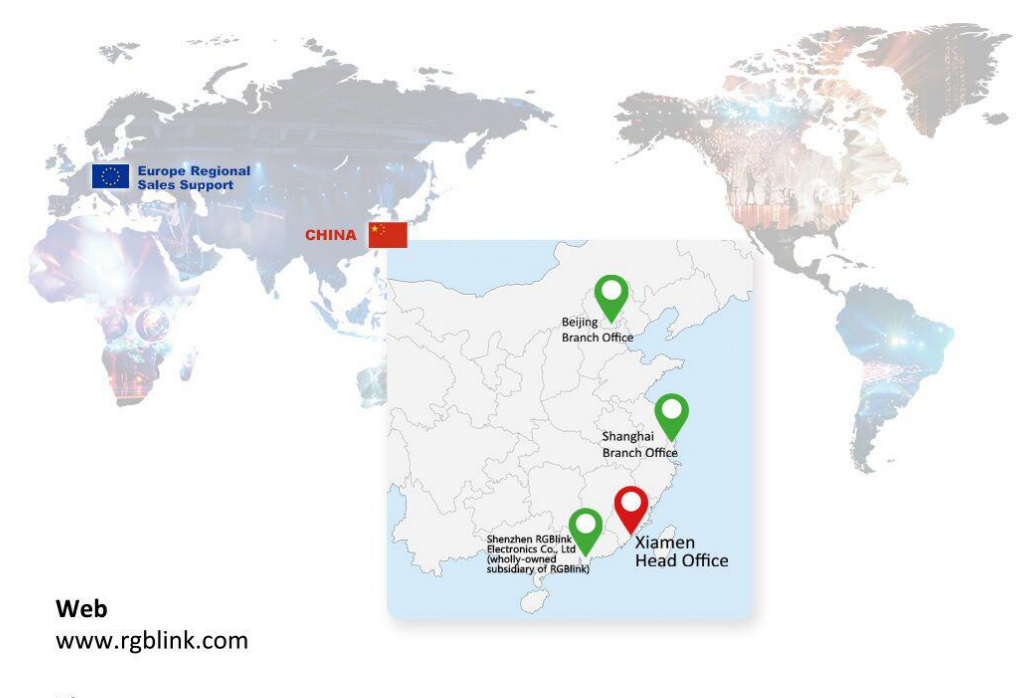

Phone +86-592-577-1197

#### **Email**

Sales sales@rgblink.com support@rgblink.com Support

#### **Social Media**

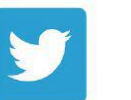

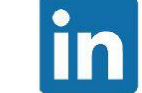

/rgblink

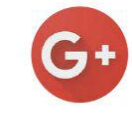

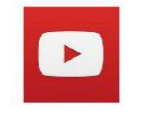

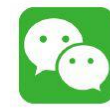

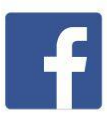

@RGBLINK

+rgblink

/rgblink rgblink

rgblink

# <span id="page-49-0"></span>*Chapter 6 Appendix*

# <span id="page-49-1"></span>6.1 Specification

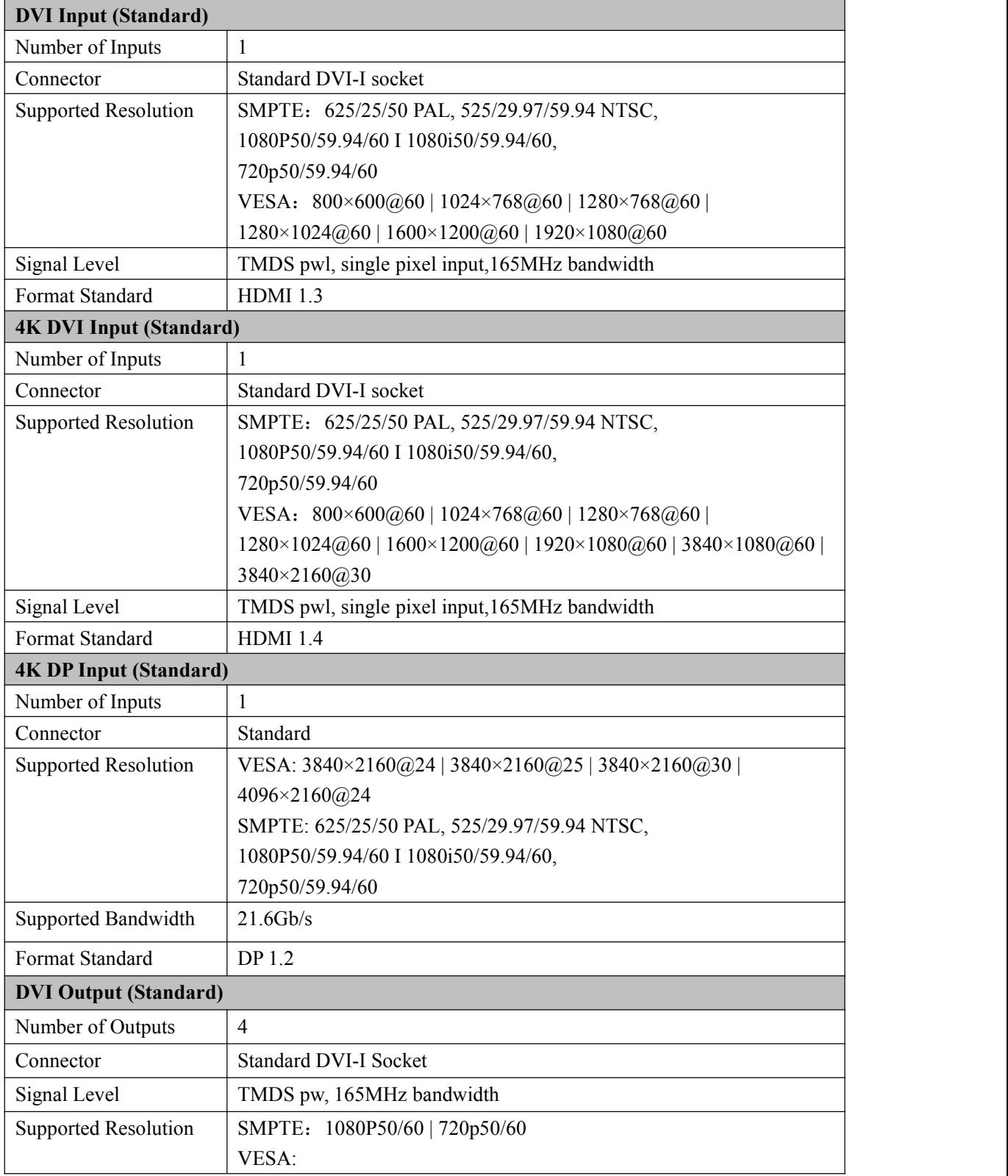

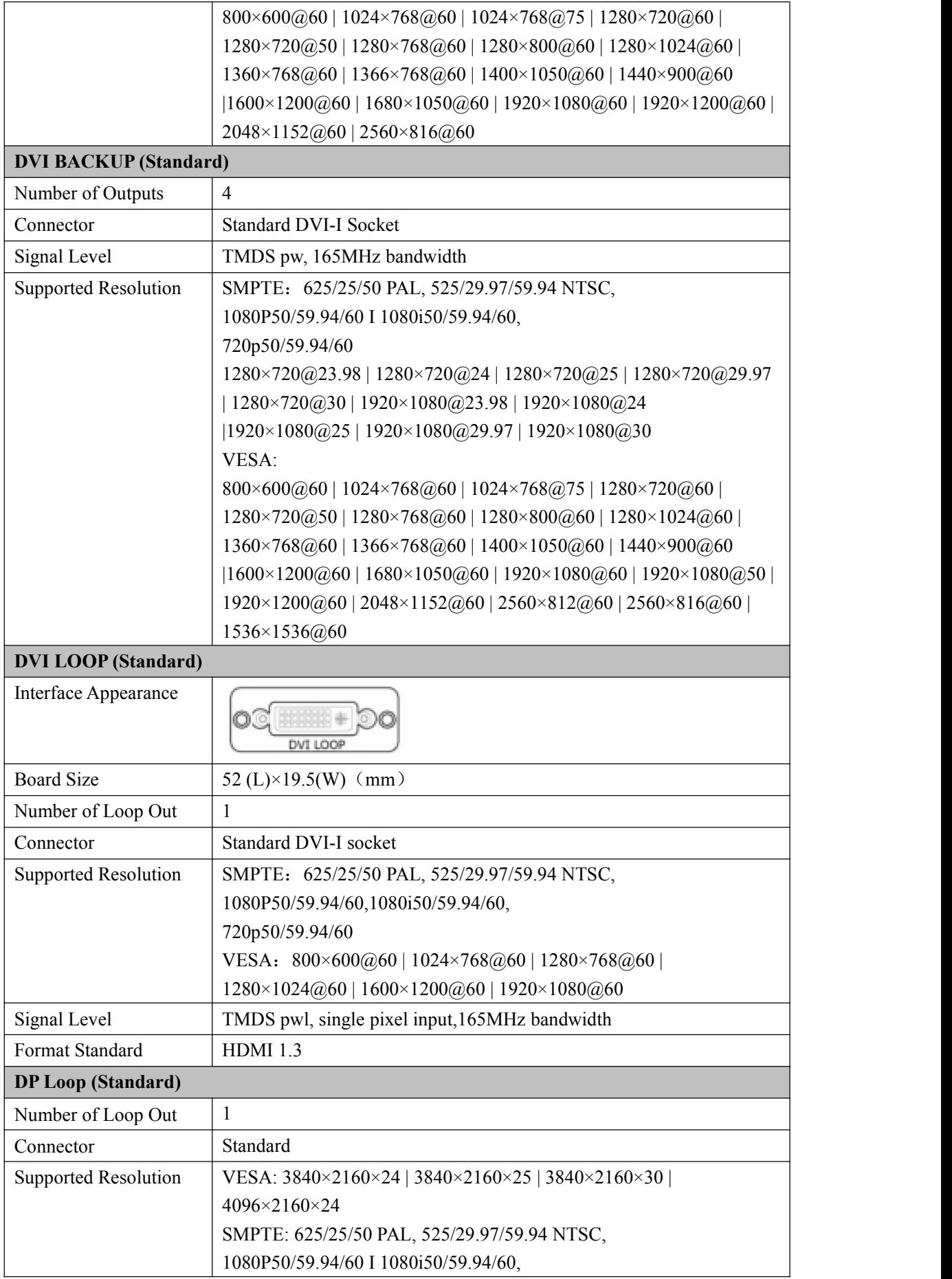

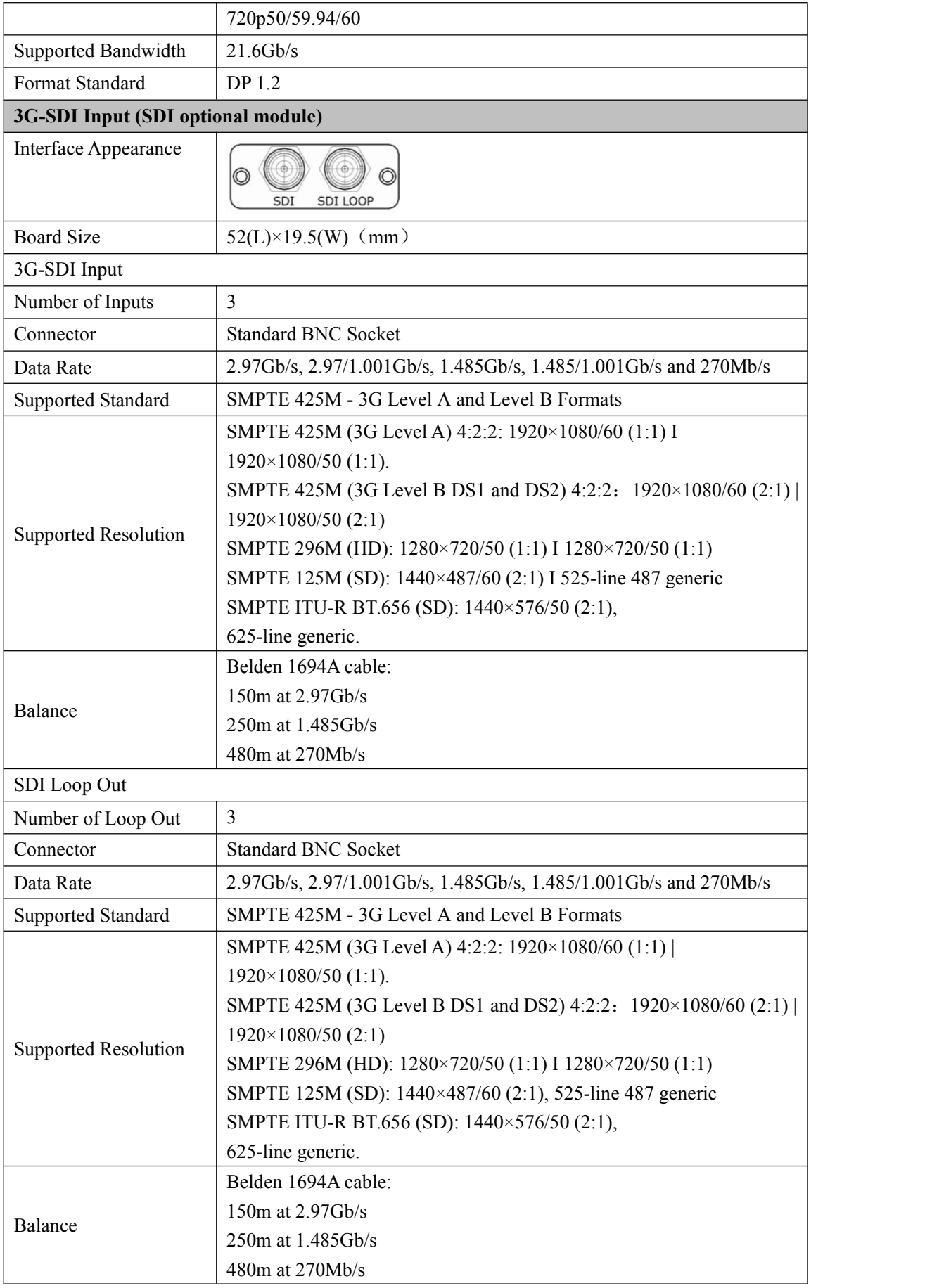

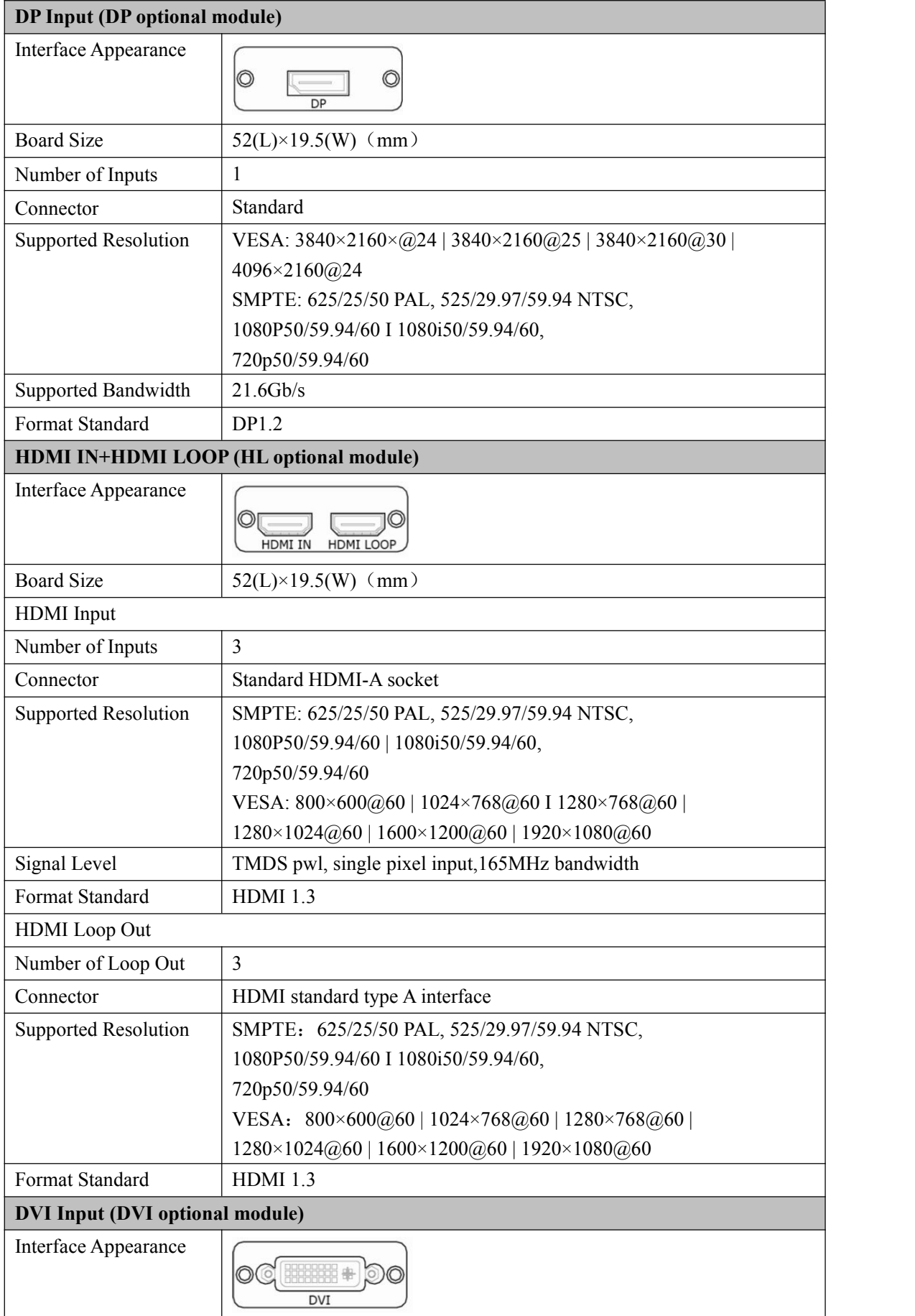

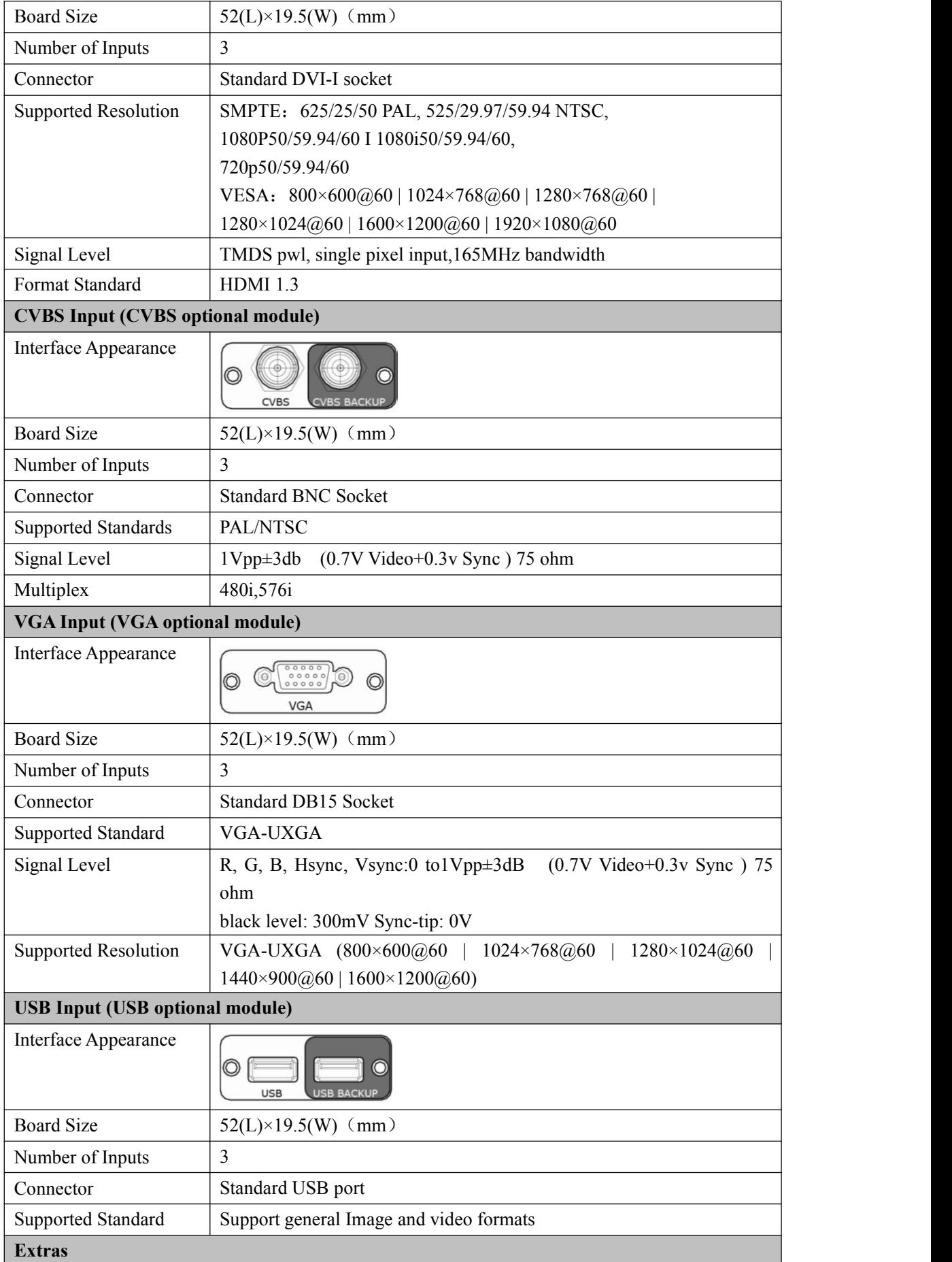

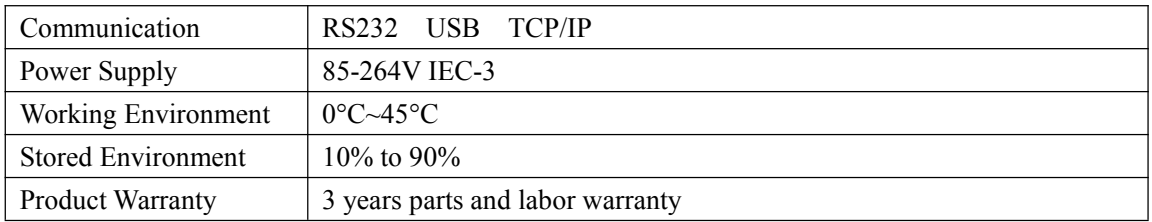

# <span id="page-55-0"></span>6.2 Software Upgrade

VENUS X1PRO-E can be upgrade by Use XTOOL to upgrade or USB disk .

### <span id="page-55-1"></span>**6.2.1Use XTOOL to upgrade the software.**

1. At first, Connecting RS232 Port of VENUS X1PRO-E with USB port of computer.

2. Installing XTOOL

#### **Environment Requirements:**

Processor: 1 GHz or above 32 bit or 64 bit processor

Memory: 2 GB or more

Graphics: Support DirectX 9 128M or above (open AERO effect)

Hard disk space: Above 16G (primary partitions, NTFS format)

Monitor: Resolution must be 1280 x720 pixel or above (it can not display normally if the resolution is lower than 1280 x720)

Operating system: Windows 7 or above (full version, not Ghost version or compact version)

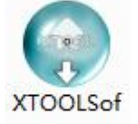

Double click  $t$ -Setup icon, it will pop-up the installer language box, select the language, for example, select "English", and click "OK" to confirm.

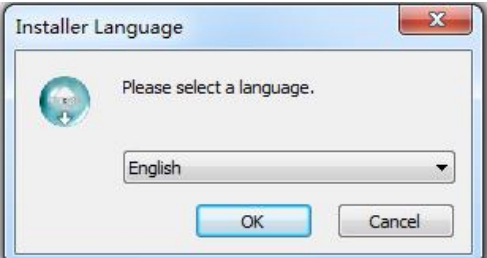

Click "Next" to install:

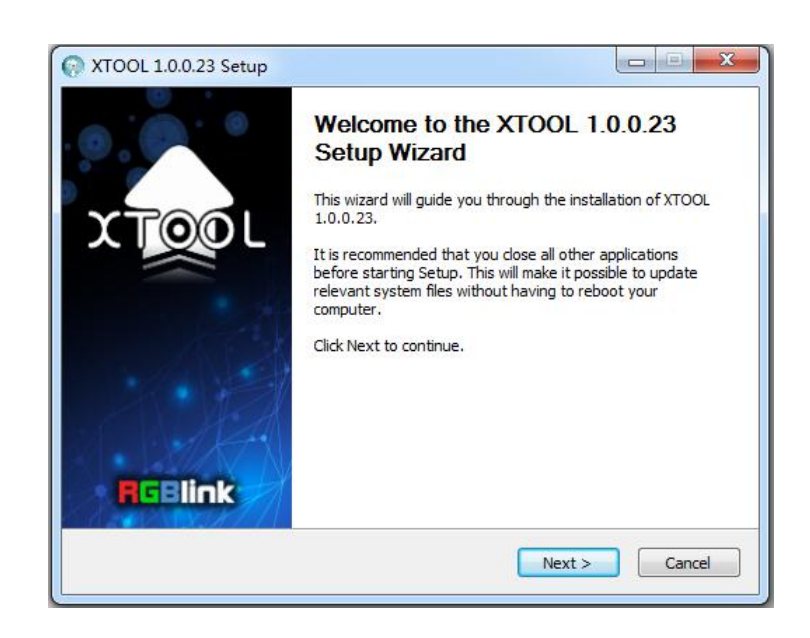

Select "Browse..." to select the XTOOL software installation path:

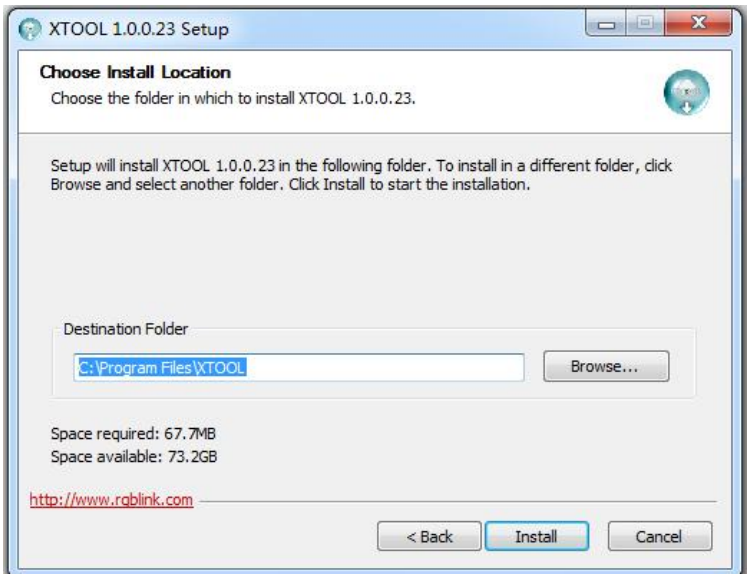

#### **Note:**

User should get the rights in "Roles Management" when installing the software to disk C if the system is Windows 7 or above.

Click "Install":

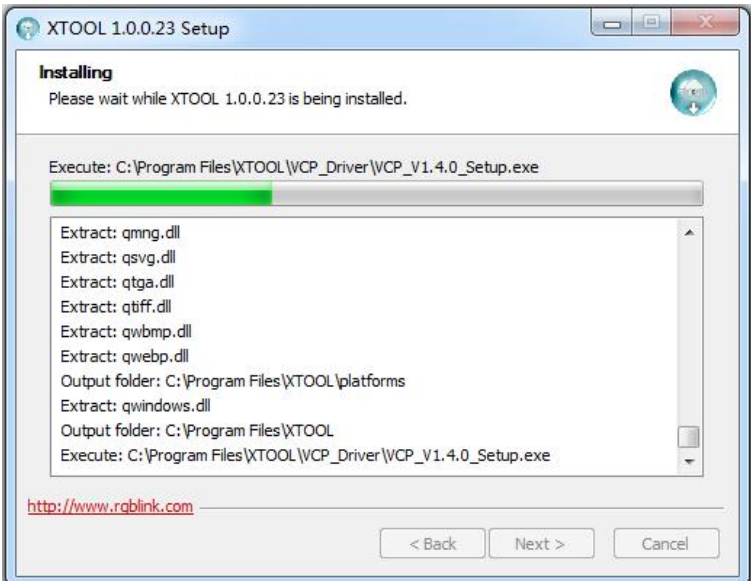

During installation, it will pop up the window of Install Shield Wizard for Virtual Com port:

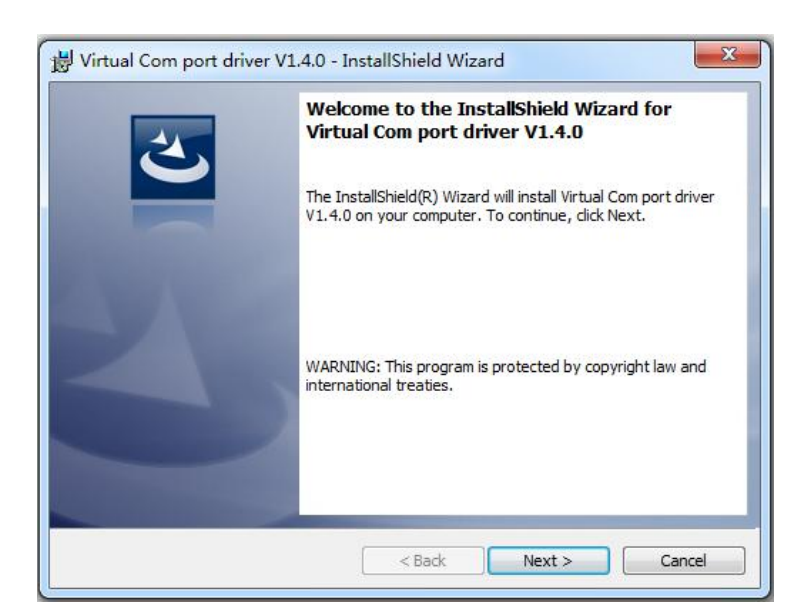

(1) If user install the XTOOL software for the first time, click "Next":

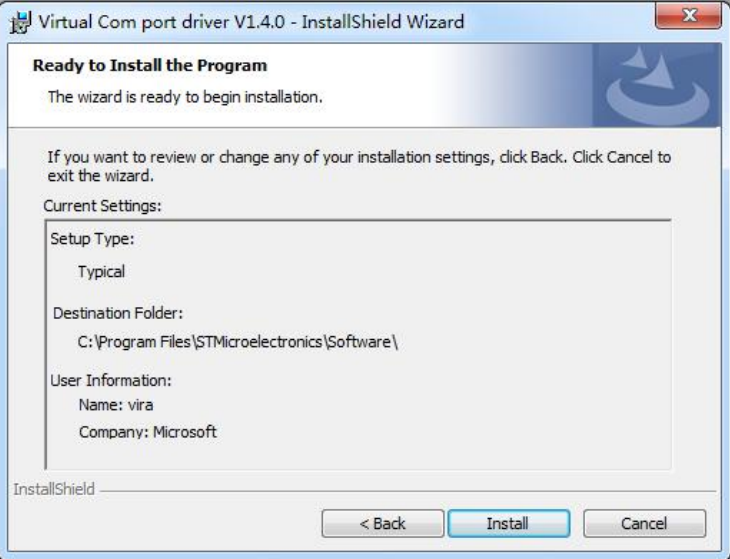

Then click "Install", as shown in the figure below:

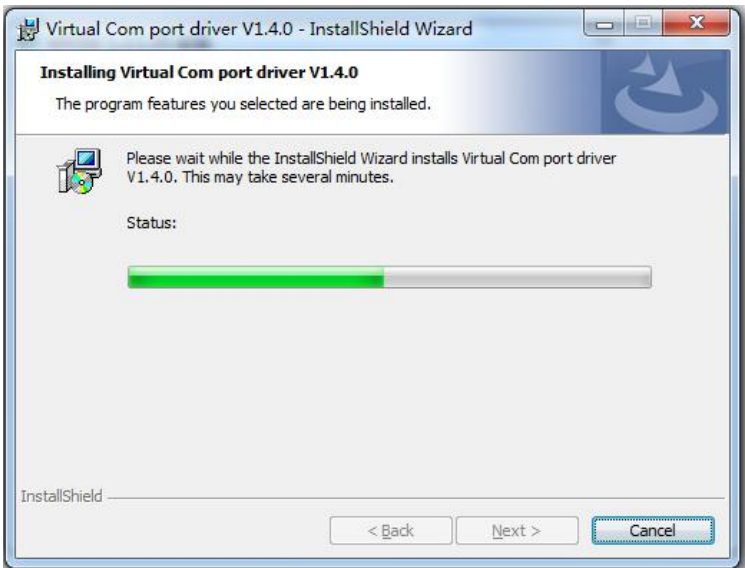

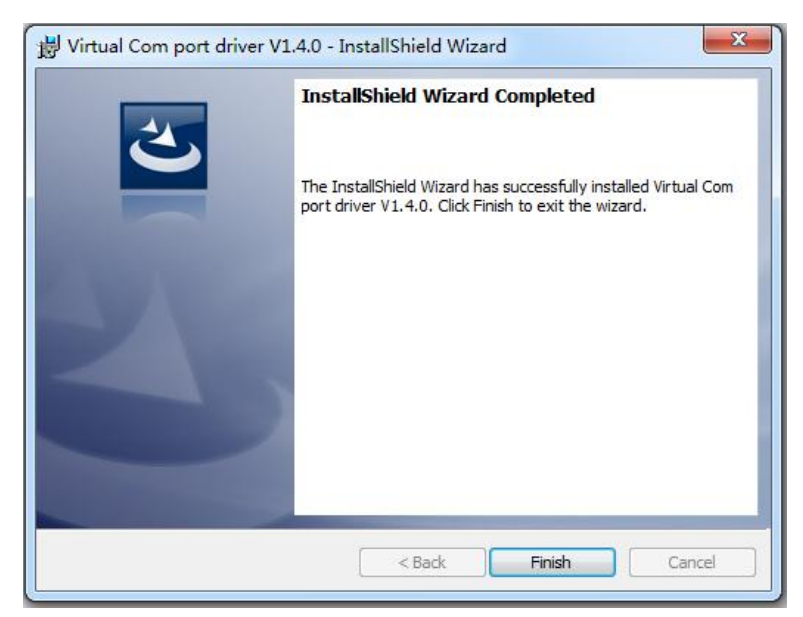

Click "Finish" and complete the installation, as shown in the figure below:

Then it will pop up the window of installation wizard for device driver, click "Next" to complete the installation.

(2) If user have installed the XTOOL software before, click "Cancel", and it will pop up the window as below:

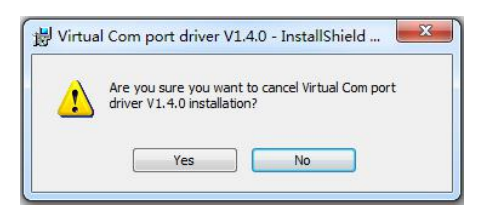

Click "Yes" to cancel installation.

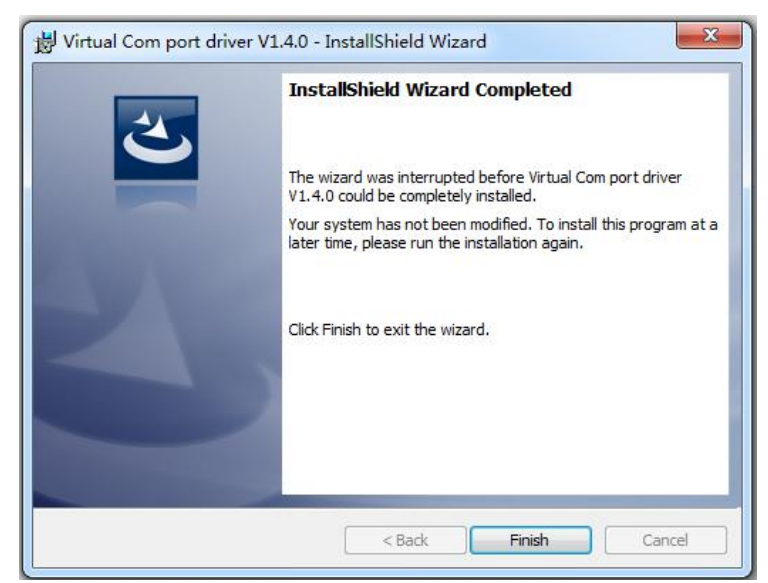

Click "Finish" to exit installation.

Then it will pop up the window of installation wizard for device driver, click "Cancel" to exit the installation.

Click "Finish" and is ready to run the XTOOL software:

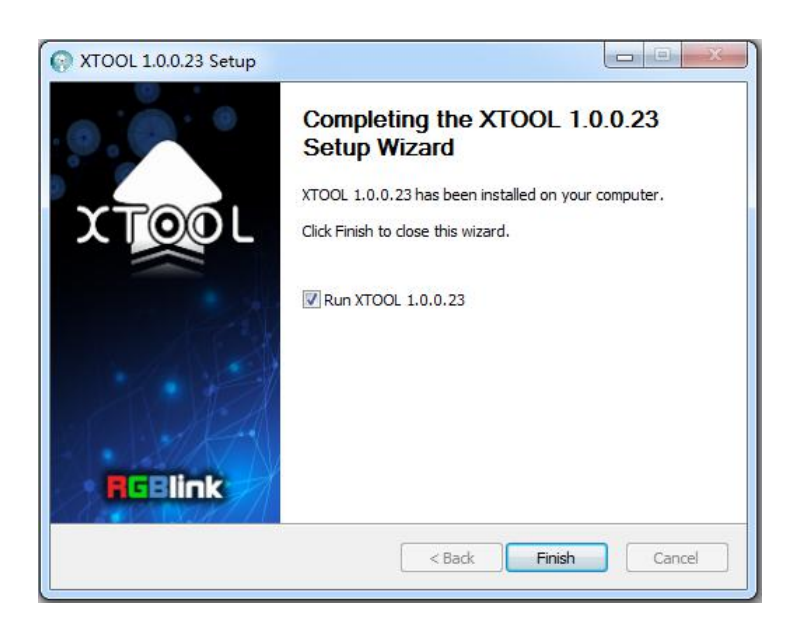

#### **3. Upgrading the device**

(1) Click "Connection", and window pops up as follows:

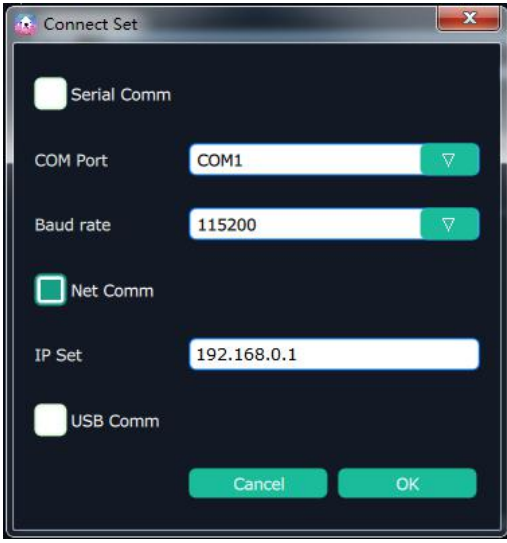

Serial Comm, Net Comm and USB Comm can be selected. Click "OK" to confirm. When connected, the status indicator light turns green, see the picture below:

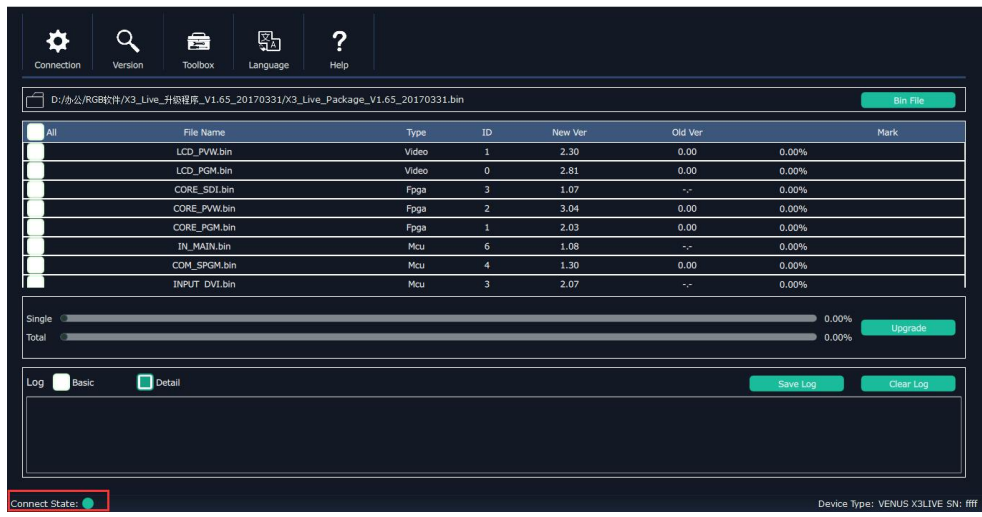

(2) Click bin file on the top right corner.

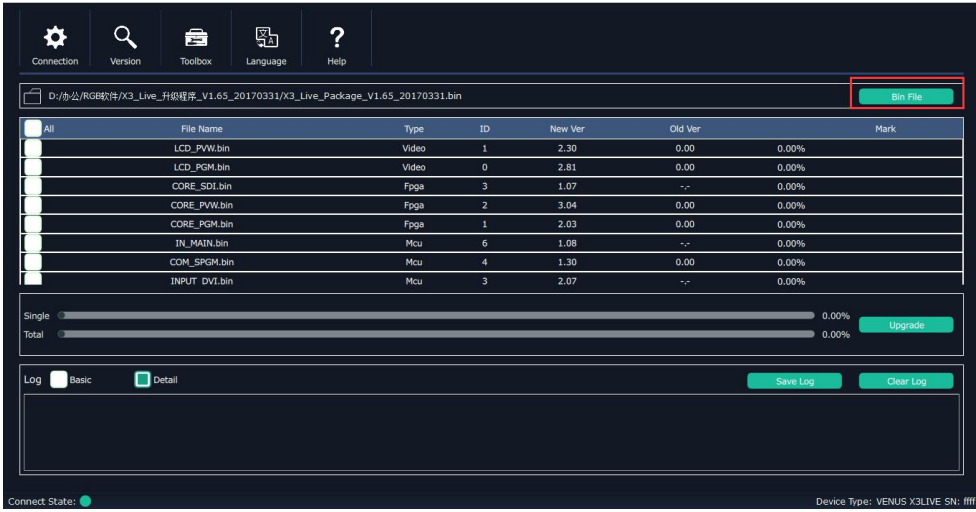

(3) Upload the target upgrade package, and tick "ALL". Items that need upgrade will turn green.

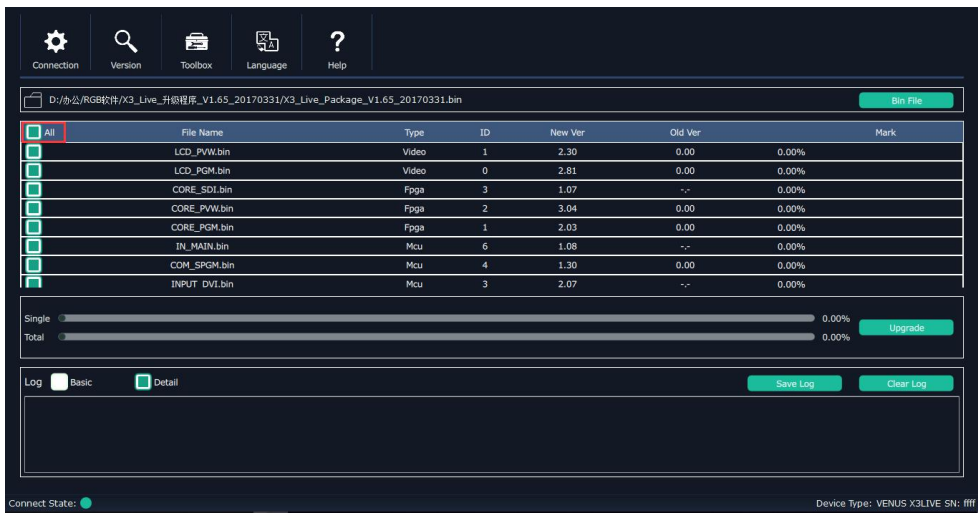

(4) Click "Upgrade".

**Note:**

**The device will prompt "Restart the device" after upgrading. When restart for the first time, it will check and program the procedure to the MCU. This process will takes about 10 seconds. During program, the OLED display and buttons are uncontrolled.**

#### <span id="page-62-0"></span>**6.2.2 Upgrade the software by USB disk**

Upgrade the software by the USB interface in the front panel of VENUS X1PRO-E, the upgrade steps are as follows:

1. Copy the "\*.pkg" file to the USB disk, and modify the file name to "update.pkg".

2.Plug into the power cord and make sure the VENUS X1PRO-E is in normal operation.

3.Plug the USB disk into the USB interface in the front panel of VENUS X1PRO-E, the device will upgrade automatically. The buzzer sounds beeps during upgrade, the beeps will stop and the USB disk will delete the upgrade file automatically after complete upgrade.

### <span id="page-63-0"></span>6.3 Terms & Definitions

The following terms and definitions are used throughout this guide.

- **"ASCII":** American Standard for Information Interchange. The standard code consisting of 7-bit coded characters (8 bits including parity check) used to exchange information between data processing systems, data communication systems, and associated equipment. The ASCII set contains control characters and graphic characters.
- **"Aspect ratio":** The relationship of the horizontal dimension to the vertical dimension of an image. In viewing screens, standard TV is 4:3, or 1.33:1; HDTV is 16:9, or 1.78:1. Sometimes the ":1" is implicit, making  $TV = 1.33$  and HDTV = 1.78.
- **"AV":** Audio visual, or audio video.
- A **"Background"** isan unscaled source, typically originating from a computer.A background source appears at the system's lowest priority  $-$  visually in back of all other sources.
- **"Baudrate":** Named of J.M.E. Baudot, the inventor of the Baudot telegraph code. The number of the electrical oscillations per second, called baud rate. Related to, but not the same as, transfer rate in bits per second (bps).
- **"Blackburst":** The video waveform without the video elements. It includes the vertical sync, horizontal sync, and the chroma burst information. Blackburst is used to synchronize video equipment to align the video output. One signal is normally used to set up an entire video system or facility. Sometimes it is called House sync.
- **"BNC":** Bayonet Neill-Concelman. A cable connector used extensively in television and named for its inventors. A cylindrical bayonet connector that operates with a twist-locking motion. To make the connection, align the two curved grooves in the collar of the male connector with the two projections on the outside of the female collar, push, and twist. This allows the connector to lock into place without tools.
- **"Brightness":** Usually refers to the amount or intensity of video light produced on a screen without regard to color. Sometimes called "black level.
- "**CAT 5**"**:** Category 5. Describes the network cabling standard that consists of four unshielded twisted pairs of copper wire terminated by RJ-45 connectors. CAT 5 cabling supports data rates up to 100 Mbps. CAT 5 is based on the EIA/TIA 568 Commercial Building Telecommunications Wiring Standard.
- **"Color bars":** A standard test pattern of several basic colors (white, yellow, cyan, green, magenta, red, blue, and black) as a reference for system alignment and testing. In NTSC video, the most commonly used color bars are the SMPTE standard color bars. In PAL video, the most commonly used color bars are eight full field bars. In the computer, the most commonly used color bars are two rows of reversed color bars.
- **"Color burst":** In color TV systems, a burst of subcarrier frequency located on the back porch of the composite video signal. This serves as a color synchronizing signal to establish a frequency and phase reference for the chroma signal. Color burst is 3.58 MHz for NTSC and 4.43 MHz for PAL.
- **"Color temperature":** The color quality, expressed in degrees Kelvin(K), of a light source.

The higher the color temperature, the bluer the light. The lower the temperature, the redder the light. Benchmark color temperature for the A/V industry include 5000°K, 6500°K, and 9000°K.

- **"Contrast ratio":** The radio of the high light output level divided by the low light output level. In theory, the contrast radio of the television system should be at least 100:1, if not 300:1. In reality, there are several limitations. In the CRT, light from adjacent elements contaminate the area of each element. Room ambient light will contaminate the light emitted from the CRT. Well-controlled viewing conditions should yield a practical contrast ratio of 30:1 to 50:1.
- **"DVI":** Digital Visual Interface. The digital video connectivity standard that was developed by DDWG (Digital Display Work Group). This connection standard offers two different connectors: one with 24 pins that handles digital video signals only, and one with 29 pins that handles both digital and analog video.
- **"EDID":** Extended Display Identification Data EDID is a data structure used to communicate video display information, including native resolution and vertical interval refresh rate requirements, to a source device. The source device will then output the optimal video format for the display based on the provided EDID data, ensuring proper video image quality. This communication takes place over the DDC –Display Data Channel.
- **"Ethernet":** A Local Area Network (LAN) standard officially known as IEEE 802.3. Ethernet and other LAN technologies are used for interconnecting computers, printers, workstations, terminals, servers, etc. within the same building or campus. Ethernet operates over twisted pair and over coaxial cable at speeds starting at 10Mbps. For LAN interconnectivity, Ethernet is physical link and data link protocol reflecting the two lowest layers of the OSI Reference Model.
- **"Frame":** In interlaced video, a frame is one complete picture. A video frame is made up of two fields, or two sets of interlaced lines. In a film, a frame is one still picture of a series that makes up a motion picture.
- **"Gamma":** The light output of a CRT is not linear with respect to the voltage input. The difference between what you should have and what is actually output is known as gamma.
- **"HDMI" - High –Definition Multimedia Interface:** An interface used primarily in consumer electronics for the transmission of uncompressed high definition video, up to 8 channels of audio, and control signals, over a single cable. HDMI is the de facto standard for HDTV displays, Blu-ray Disc players, and other HDTV electronics. Introduced in 2003, the HDMI specification has gone through several revisions.
- **"HDSDI":** The high-definition version of SDI specified in SMPTE-292M. This signal standard transmits audio and video with 10 bit depth and 4:2:2 color quantization over a single coaxial cable with a data rate of 1.485 Gbit/second. Multiple video resolutions exists including progressive 1280x720 and interlaced 1920x1080 resolution. Up to 32 audio signals are carried in the ancillary data.
- **"JPEG" (Joint photographic Expects Group):** Commonly used method of lossy compression for photographic images using a discreet cosine transfer function. The degree of compression can be adjusted, allowing a selectable tradeoff between storage size and image quality. JPEG typically achieves 10:1 compression with little perceptible loss in image quality. Produces blocking artifacts.
- **"MPEG":** Motion Picture Expect Group. A standard committee under the auspices of the International Standards Organization working on algorithm standards that allow digital compression, storage and transmission of moving image information such as motion video, CD-quality audio, and control data at CD-ROM bandwidth. The MPEG algorithm provides inter-frame compression of video images and can have an effective compression rate of 100:1 to 200:1.
- **"NTSC":** The color video standard used in North America and some other parts of the world created by the National Television Standards Committee in the 1950s. A color signal must be compatible with black-and-white TV sets. NTSC utilizes an interlaced video signals, 525 lines of resolution with a refresh rate of 60 fields per second (60 Hz). Each frame is comprised of two fields of 262.5 lines each, running at an effective rate of 30 frames per second.
- **"Operator":** Refers to the person who uses the system.
- **P "PAL":** Phase Alternate Line. A television standard in which the phase of the color carrier is alternated from line to line. It takes four full pictures (8 fields) for the color-to-horizontal phase relationship to return to the reference point. This alternation helps cancel out phase errors. For this reason, the hue control is not needed on a PAL TV set. PAL, in many transmission forms, is widely used in Western Europe, Australia, Africa, the Middle East, and Micronesia. PAL uses 625-line, 50-filed (25 fps) composite color transmission system.
- **"PIP":** Picture-in-Picture. A small picture within a larger picture created by scaling down one of the images to make it smaller. Each picture requires a separate video source such as a camera, VCR, or computer. Other forms of PIP displays include Picture-by-Picture (PBP) and Picture-with-Picture (PWP), which are commonly used with 16:9 aspect display devices. PBP and PWP image formats require a separate scaler for each video window.
- **"Polarity":** The positive and negative orientation of a signal. Polarity usually refers to the direction or a level with respect to a reference (e.g. positive sync polarity means that sync occurs when the signal is going in the positive direction).
- **"RJ-45":** Registered Jack-45. A connectorsimilar to a telephone connector that holds up to eight wires, used for connecting Ethernet devices.
- "**RS-232":** An Electronic Industries Association (EIA) serial digital interface standard specifying the characteristics of the communication path between two devices using either DB-9 or DB-25 connectors. This standard is used for relatively short-range communication and does not specify balanced control lines. RS-232 is a serial control standard with a set number of conductors, data rate, word length, and type of connector to be used. The standard specifies component connection standards with regard to the computer interface. It is also called RS-232-C, which is the third version of the RS-232 standard, and is functionally identical to the CCITT V.24 standard.
- **"Saturation":** Chroma, chroma gain. The intensity of the color, or the extent to which a given color in any image is free from white. The less white in a color, the truer the color or the greater its saturation. On a display device, the color control adjusts the saturation. Not to be confused with the brightness, saturation is the amount of pigment in a color, and not the intensity. Low saturation is like adding white to the color. For example, a low-saturated red looks pink.
- **"Scaling":** A conversion of a video or computer graphic signal from a starting resolution to a

new resolution. Scaling from one resolution to another is typically done to optimize the signal for input to an image processor, transmission path or to improve its quality when presented on a particular display.

- **"SDI":** Serial Digital Interface. The standard based on a 270 Mbps transfer rate. This is a 10-bit, scrambled, polarity independent interface with common scrambling for both component ITU-R 601 and composite digital video and four channels of (embedded) digital audio.
- **"Seamless Switching":** A feature found on many video switchers. This feature causes the switcher to wait until the vertical interval to switch. This avoid a glitch (temporary scrambling) which normally is seen when switching between sources.
- **"SMPTE":** Society of Motion Picture and Television Engineers. A global organization, based in the United States, that sets standards for baseband visual communications. This includes film as well as video and television standards.
- **"S-Video":** A composite video signalseparated into the luma ("Y" is for luma, or black and white information; brightness) and the chroma ("C" is an abbreviation for chroma, or color information).
- **"Sync":** Synchronization. In video, sync is a means of controlling the timing of an event with respect to other events. This is accomplished with timing pulses to insure that each step in a process occurs at the correct time. For example, horizontal sync determines exactly when to begin each horizontal scan line. Vertical sync determines when the image is to be refreshed to start a new field or frame. There are many other types of sync in video system.(Also known as "sync signal" or "sync pulse.")
- **"TCP/IP":** Transmission Control Protocol/Internet Protocol. The communication protocol of the Internet. Computers and devices with direct access to the Internet are provided with a copy of the TCP/IP program to allow them to send and receive information in an understandable form.
- **"USB":** Universal Serial Bus. USB was developed by seven PC and telecom industry leaders (Compaq, DEC, IBM, Intel, Microsoft, NEC, and Northern Telecom). The goal was easy plug-and-play expansion outside the box, requiring no additional circuit cards. Up to 127 external computer devices may be added through a USB hub, which may be conveniently located in a keyboard or monitor. USB devices can be attached or detached without removing computer power. The number of devices being designed for USB continues to grow, from keyboards, mice, and printers to scanners, digital cameras, and ZIP drives.
- **"VESA":** Video Electronics Standards Association. A nonprofit number organization dedicated to facilitating and promoting personal computer graphics through improved standards for the benefit of the end-user. www.vesa.org
- **"VGA":** Video Graphics Array. Introduced by IBM in 1987, VGA is an analog signal with TTL level separate horizontal and vertical sync. The video outputs to a 15-pin HD connector and has a horizontal scan frequency of 31.5 kHz and vertical frequency of 70 Hz (Mode 1, 2) and 60 Hz (Mode 3). The signal is non-interlaced in modes 1, 2, and 3 and interlaced when using the 8514/A card (35.5 kHz, 86 Hz) in mode 4. It has a pixel by line resolution of 640×480 with a color palette of 16 bits and 256,000 colors.
- **"YCrCb":** Used to describe the color space for interlaced component video.
- **"YPbPr":** Used to describe the color space for progressive-scan (non-interlaced) component

video.

# <span id="page-68-0"></span>6.4 Revision History

The table below lists the changes to the Video Processor User Manual.

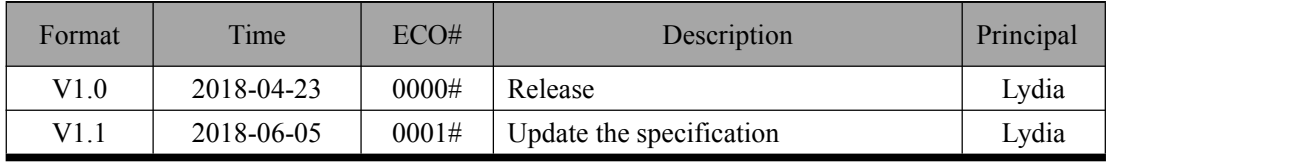